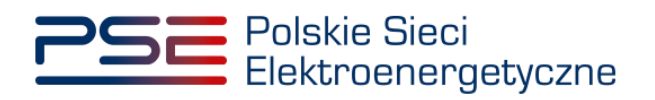

# **Podręcznik Użytkownika Portalu Uczestnika Rynku Mocy**

**Zgłaszanie transakcji obrotu wtórnego**

**Wersja: 1.1**

Konstancin-Jeziorna 2021

# Historia aktualizacji

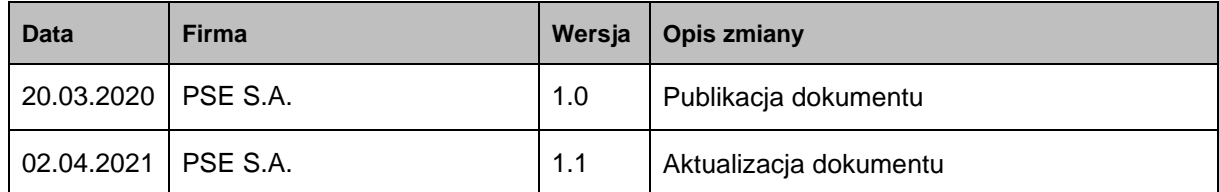

Copyright © 2021 PSE S.A.

Niniejszy dokument stanowi własność spółki PSE S.A. i może być wykorzystywany wyłącznie w celu, dla jakiego został udostępniony.

Kopiowanie lub rozpowszechnianie dokumentu, w całości lub częściowo, w jakiejkolwiek formie, jest niedozwolone bez uprzedniej pisemnej zgody PSE S.A.

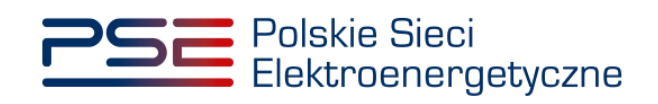

# **SPIS TREŚCI**

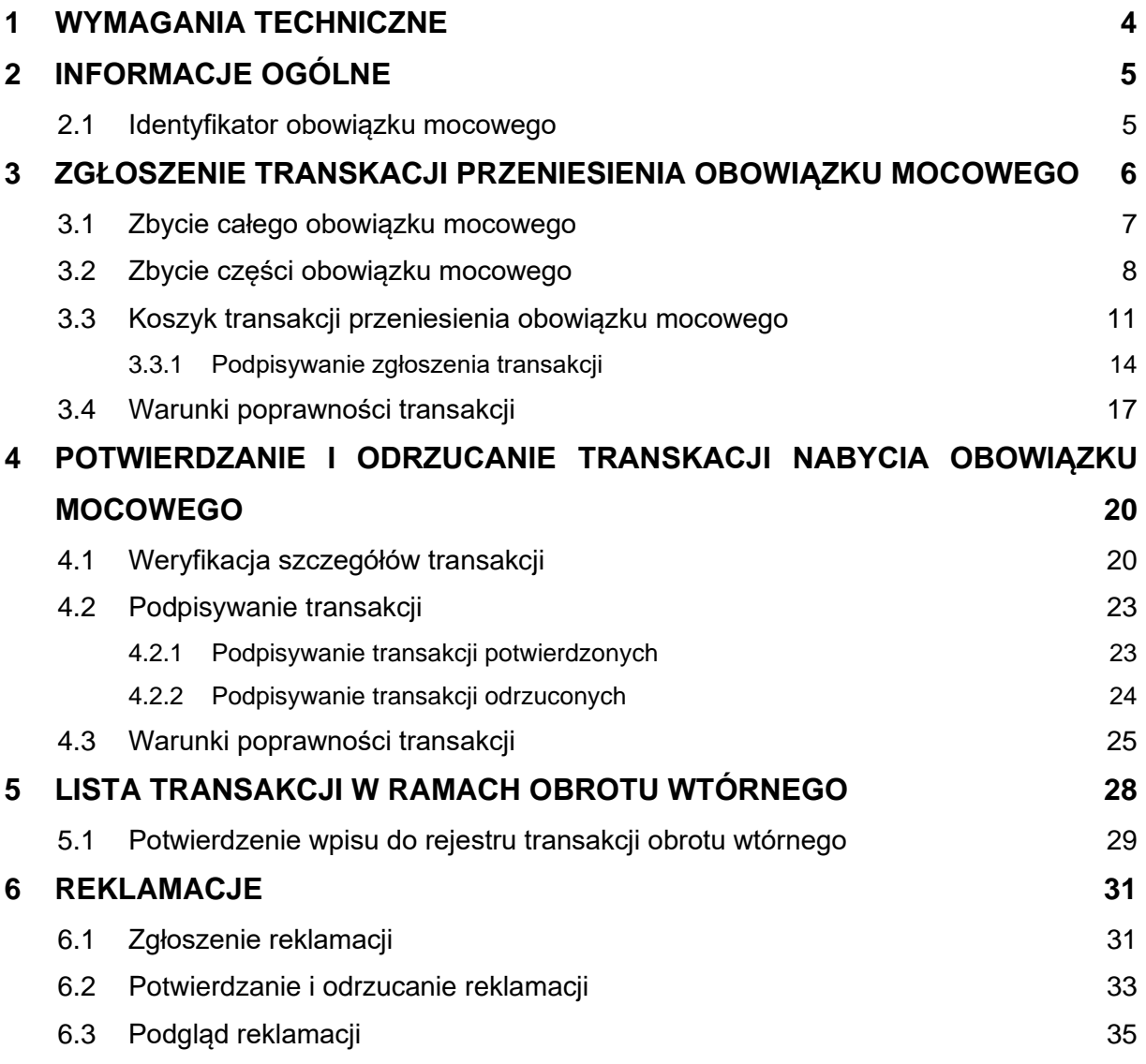

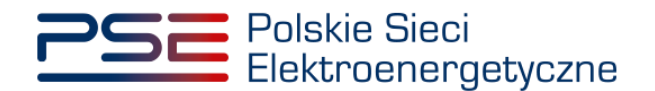

## <span id="page-3-0"></span>**1 WYMAGANIA TECHNICZNE**

W celu korzystania z Portalu Uczestnika Rynku Mocy (**PURM**) konieczne jest posiadanie komputera z dostępem do sieci Internet. PURM obsługuje następujące przeglądarki internetowe:

- Microsoft Edge,
- Mozilla Firefox,
- Google Chrome,
- Opera.

Korzystanie z PURM wymaga instalacji oprogramowania Java Runtime Environment, które jest dostępne pod adresem [https://java.com/pl/.](https://java.com/pl/) Instrukcja instalacji dostępna jest pod adresem [https://java.com/pl/download/help/ie\\_online\\_install.xml.](https://java.com/pl/download/help/ie_online_install.xml)

Dostęp do PURM, w zakresie pozwalającym na aktywny udział w procesach rynku mocy, wymaga założenia konta. Do założenia konta oraz składania wniosków niezbędne jest posiadanie certyfikatu i urządzeń pozwalających na składanie kwalifikowanego podpisu elektronicznego wraz z oprogramowaniem dostarczanym przez dostawcę podpisu.

Dodatkowo dla przeglądarek Mozilla Firefox, Google Chrome i Opera, wymagana jest instalacja dedykowanego rozszerzenia "Szafir SDK Web" oraz aplikacji "Szafir Host" udostępnianych przez Krajową Izbę Rozliczeniową. Wymagane oprogramowanie dostępne jest pod następującymi adresami:

- Instalacia dla przeglądarki Mozilla Firefox [https://www.elektronicznypodpis.pl/download/webmodule/firefox/szafir\\_sdk\\_web-0.0.10](https://www.elektronicznypodpis.pl/download/webmodule/firefox/szafir_sdk_web-0.0.10-anfx.xpi) [anfx.xpi](https://www.elektronicznypodpis.pl/download/webmodule/firefox/szafir_sdk_web-0.0.10-anfx.xpi)
- Instalacja dla przeglądarki Google Chrome [https://chrome.google.com/webstore/detail/podpis-elektroniczny](https://chrome.google.com/webstore/detail/podpis-elektroniczny-szaf/gjalhnomhafafofonpdihihjnbafkipc/)[szaf/gjalhnomhafafofonpdihihjnbafkipc/](https://chrome.google.com/webstore/detail/podpis-elektroniczny-szaf/gjalhnomhafafofonpdihihjnbafkipc/)
- Instalacja dla przeglądarki Opera [https://addons.opera.com/pl/extensions/details/podpis](https://addons.opera.com/pl/extensions/details/podpis-elektroniczny-szafir-sdk/)[elektroniczny-szafir-sdk/](https://addons.opera.com/pl/extensions/details/podpis-elektroniczny-szafir-sdk/)

**UWAGA! Niezależnie od obsługi innych przeglądarek internetowych, zaleca się używanie przeglądarki Google Chrome lub Mozilla Firefox.**

**Proces zakładania konta użytkownika, logowania, obsługi konta użytkownika i przesyłania wiadomości został opisany w Podręczniku Użytkownika Portalu**  Uczestnika Rynku Mocy, w części "Proces certyfikacji ogólnej", dostępnym na stronie [www.rynekmocy.pl](http://www.rynekmocy.pl/) w zakładce "Instrukcie użytkownika".

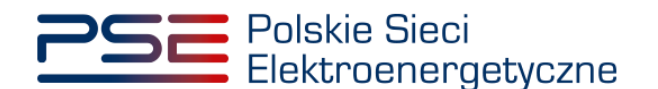

# <span id="page-4-0"></span>**2 INFORMACJE OGÓLNE**

Zgłoszenie do rejestru transakcji zawartej w ramach obrotu wtórnego odbywa się dwuetapowo:

- 1. zgłoszenie transakcji obrotu wtórnego obowiązkiem mocowym przez dostawcę mocy zbywającego obowiązek mocowy – **opisane w pkt. [3](#page-5-0)**;
- 2. potwierdzenie zgłoszenia transakcji obrotu wtórnego obowiązkiem mocowym przez dostawcę mocy nabywającego obowiązek mocowy – **opisane w pkt. [4](#page-19-0)**.

Wykonanie powyższych czynności warunkuje prawidłowe zgłoszenie transakcji, czyli przekazanie jej do weryfikacji przez OSP.

Zarówno zgłoszenia, jak i potwierdzenia zgłoszenia transakcji, może dokonać wyłącznie użytkownik posiadający nadaną **rolę oferenta** w odniesieniu do danego dostawcy mocy.

Pojedyncza transakcja obrotu wtórnego obowiązkiem mocowym dotyczy wyłącznie obowiązku mocowego o jednym **identyfikatorze obowiązku mocowego**, posiadanego w ramach jednej umowy mocowej. Różnice między poszczególnymi identyfikatorami obowiązku mocowego zostały opisane w pkt. 2.1.

### <span id="page-4-1"></span>**2.1 Identyfikator obowiązku mocowego**

Każdy obowiązek mocowy posiada identyfikator nadany jednorazowo po zakończeniu danej aukcji. Identyfikator ma następującą postać:

#### **OMxxxx/P/W**

- **xxxx** liczba z zakresu 0001-9999 generowana przez system;
- **P** znacznik pojawia się przy tych obowiązkach mocowych, których cena może podlegać pomniejszeniu o wielkość wynikającą z udzielonej pomocy publicznej zgodnie z art. 62 ustawy o rynku mocy;
- **W** znacznik pojawia się przy tych obowiązkach mocowych, których cena będzie podlegać waloryzacji zgodnie z art. 60 ust. 4 ustawy o rynku mocy.

Wszystkie obowiązki mocowe pochodzące z tej samej aukcji, których cena nie będzie podlegała pomniejszeniu o wielkość wynikającą z udzielonej pomocy publicznej ani nie będzie podlegać waloryzacji, będą posiadały ten sam identyfikator.

Wszystkie obowiązki mocowe pochodzące z tej samej aukcji, których cena będzie podlegać wyłącznie waloryzacji, beda posiadały ten sam identyfikator.

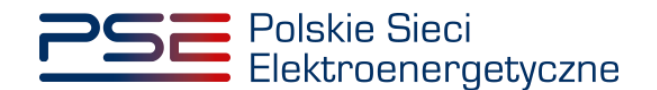

# <span id="page-5-0"></span>**3 ZGŁOSZENIE TRANSKACJI PRZENIESIENIA OBOWIĄZKU MOCOWEGO**

W celu zgłoszenia transakcji obrotu wtórnego, po zalogowaniu do PURM, z menu głównego należy wybrać pozycje "Rynek wtórny" → "Obrót wtórny" → "Zgłoszenie transakcji w ramach obrotu wtórnego".

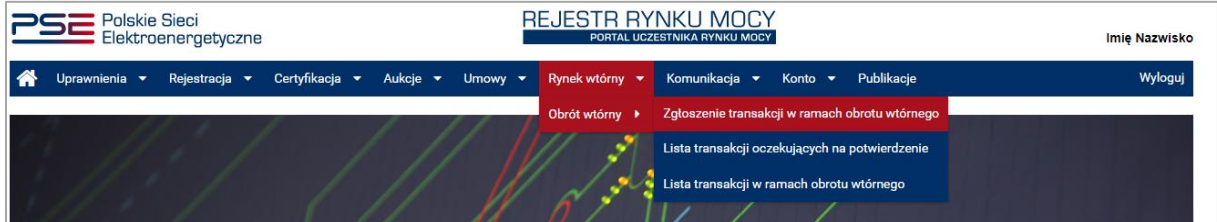

Zgłoszenie transakcji rozpoczyna się od wskazania dostawcy mocy, kodu jednostki rynku mocy oraz numeru umowy mocowej, z której zbywany jest obowiązek mocowy. Po wyborze danych z list rozwijalnych należy je zatwierdzić przyciskiem "Zgłoś transakcję".

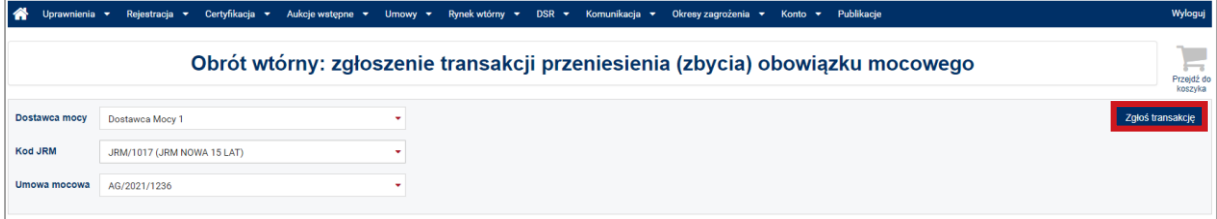

**UWAGA! Na liście w polu "Dostawca mocy" znajdują się jedynie te podmioty, w odniesieniu do których użytkownik posiada nadaną rolę oferenta.** 

Następnym krokiem jest podanie kodu jednostki rynku mocy, na którą przenoszony jest obowiązek mocowy.

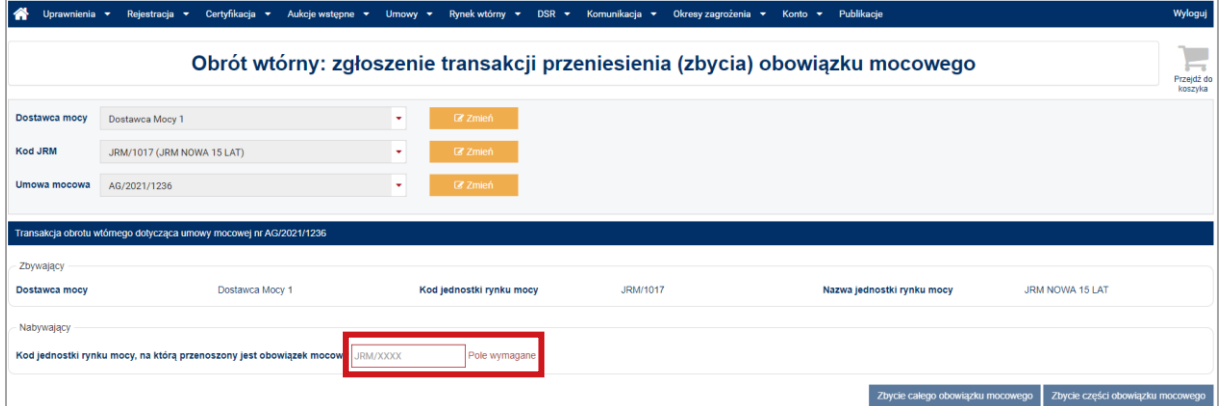

#### **UWAGA! Należy wprowadzić kod w formacie JRM/XXXX. Kod jednostki rynku mocy znajduje się na certyfikacie wydanym tej jednostce w toku certyfikacji do aukcji (pozycja "Identyfikator").**

System przeprowadza walidację wpisanego kodu. W przypadku, gdy w rejestrze nie istnieje jednostka o podanym kodzie, system powiadomi o tym użytkownika wyświetlając stosowny komunikat:

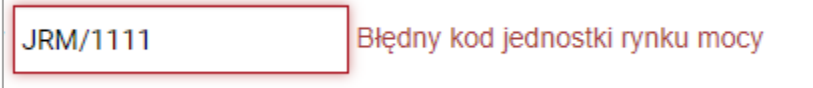

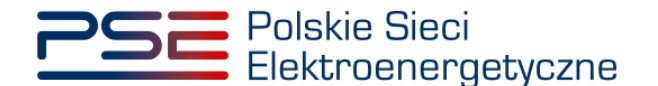

Po wprowadzeniu poprawnego kodu jednostki rynku mocy, należy określić wielkość przenoszonego obowiązku mocowego oraz okres, w którym przenoszony jest obowiązek. W tym celu należy wybrać jedną z opcji:

1. **zbycie całego obowiązku mocowego** – opcja ta służy do zgłoszenia transakcji przeniesienia całego wolumenu obowiązku mocowego wynikającego z danej umowy mocowej w zdefiniowanym przedziale czasowym (pkt. [3.1\)](#page-6-0);

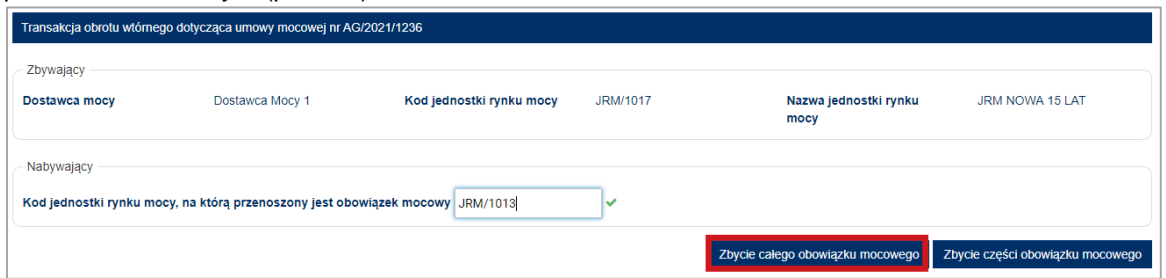

2. **zbycie części obowiązku mocowego** – opcja ta służy do zgłoszenia transakcji przeniesienia jedynie części obowiązku mocowego (pkt. [3.2\)](#page-7-0).

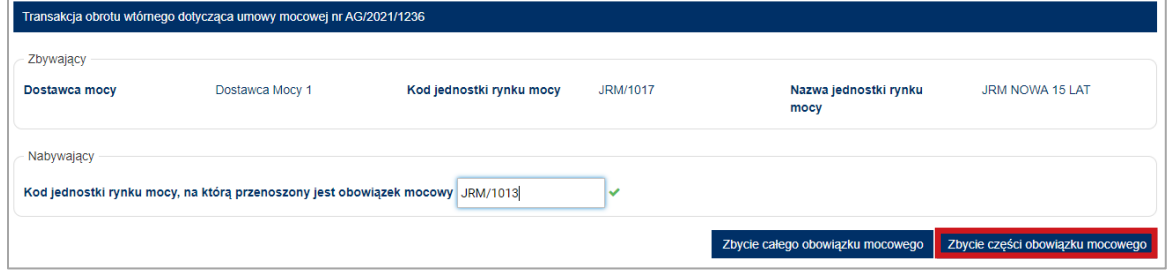

### <span id="page-6-0"></span>**3.1 Zbycie całego obowiązku mocowego**

Po kliknięciu w przycisk "Zbycie całego obowiązku mocowego" rozwinie się sekcja pozwalająca na określenie szczegółów transakcji. Należy wybrać rok dostaw, którego dotyczy zgłaszana transakcja oraz zakres dat zbywanego obowiązku mocowego. Domyślnie ustawione są daty początku i końca trwania obowiązku mocowego w ramach danej umowy mocowej. W przypadku umów wieloletnich zbycie całego obowiązku mocowego **jest ograniczone do wybranego roku dostaw**.

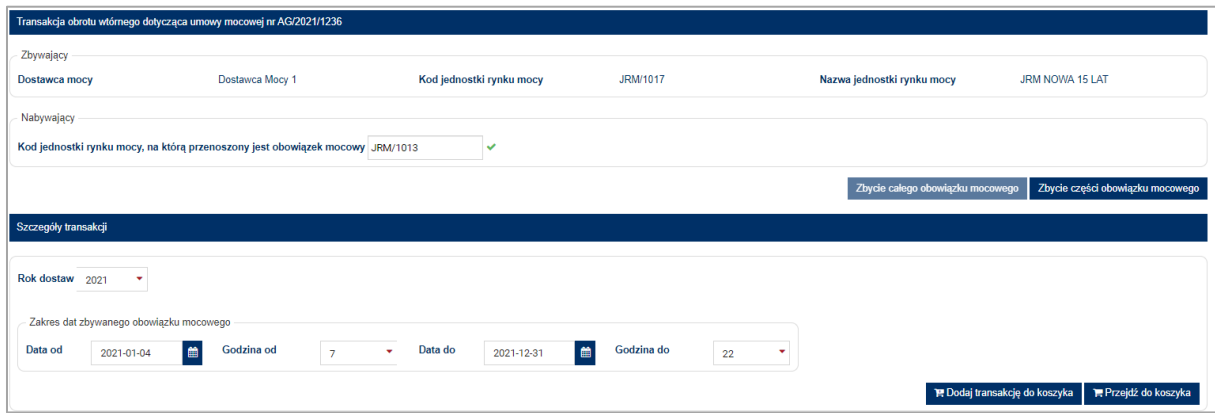

**UWAGA! W przypadku zbycia całego obowiązku mocowego nie ma konieczności określania wielkości przenoszonego obowiązku mocowego. Należy jedynie wskazać okres, w którym obowiązek mocowy ma zostać przeniesiony.**

Wybrany zakres dat należy zatwierdzić przyciskiem "Dodaj transakcję do koszyka". Po wybraniu tego przycisku, użytkownik zostanie przeniesiony do koszyka transakcji, o którym mowa w pkt. [3.3.](#page-10-0)

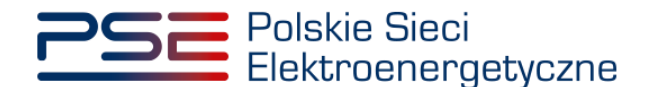

W przypadku, gdy w ramach jednej umowy mocowej jednostka rynku mocy posiada obowiązki mocowe o różnych identyfikatorach, system doda do koszyka tyle transakcji, ile różnych obowiązków mocowych dana jednostka posiada w ramach danej umowy mocowej.

### <span id="page-7-0"></span>**3.2 Zbycie części obowiązku mocowego**

Po kliknięciu w przycisk "Zbycie części obowiązku mocowego" rozwinie się sekcja pozwalająca na określenie szczegółów transakcji. Należy w pierwszej kolejności wybrać rok dostaw oraz miesiąc/miesiące, których dotyczy zgłaszana transakcja, a następnie z listy rozwijalnej wskazać obowiązek mocowy, który ma zostać przeniesiony.

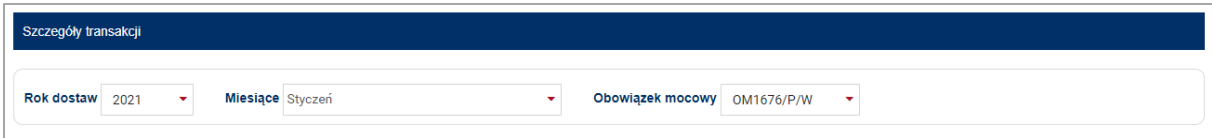

**UWAGA! Na liście rozwijalnej w polu "Obowiązek mocowy" znajdują się identyfikatory obowiązków mocowych posiadanych przez jednostkę rynku mocy w ramach wybranej umowy mocowej. Szczegółowe informacje dotyczące identyfikatorów obowiązków mocowych zawarte są w pkt. [2.1.](#page-4-1)**

W przypadku, gdy w wybranym okresie jednostka **nie posiada obowiązku mocowego**, zostanie wyświetlony komunikat: "Brak danych do wyświetlenia dla wybranych miesięcy".

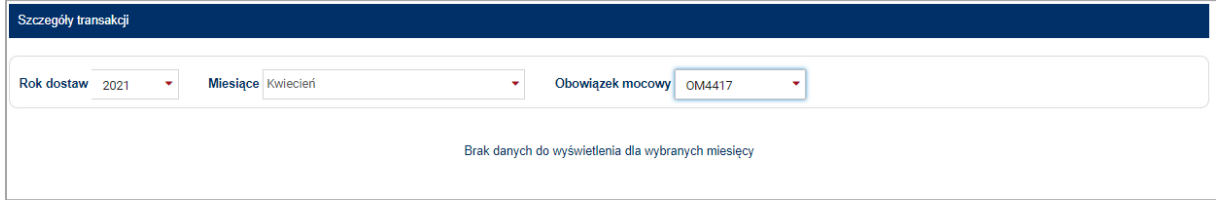

Jeżeli w wybranym okresie jednostka **posiada obowiązek mocowy** o danym identyfikatorze, pojawi się tabela z grafikiem zbywanego obowiązku mocowego. W jej wierszach wyświetlane są kolejne doby, w których jednostka posiada obowiązek mocowy, a w kolumnach – godziny przeniesienia obowiązku mocowego.

Nad tabelą wyświetlana jest cena danego obowiązku mocowego oraz informacja, czy podlega ona waloryzacji lub pomniejszeniu o wielkość udzielonej pomocy publicznej.

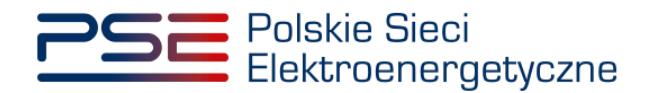

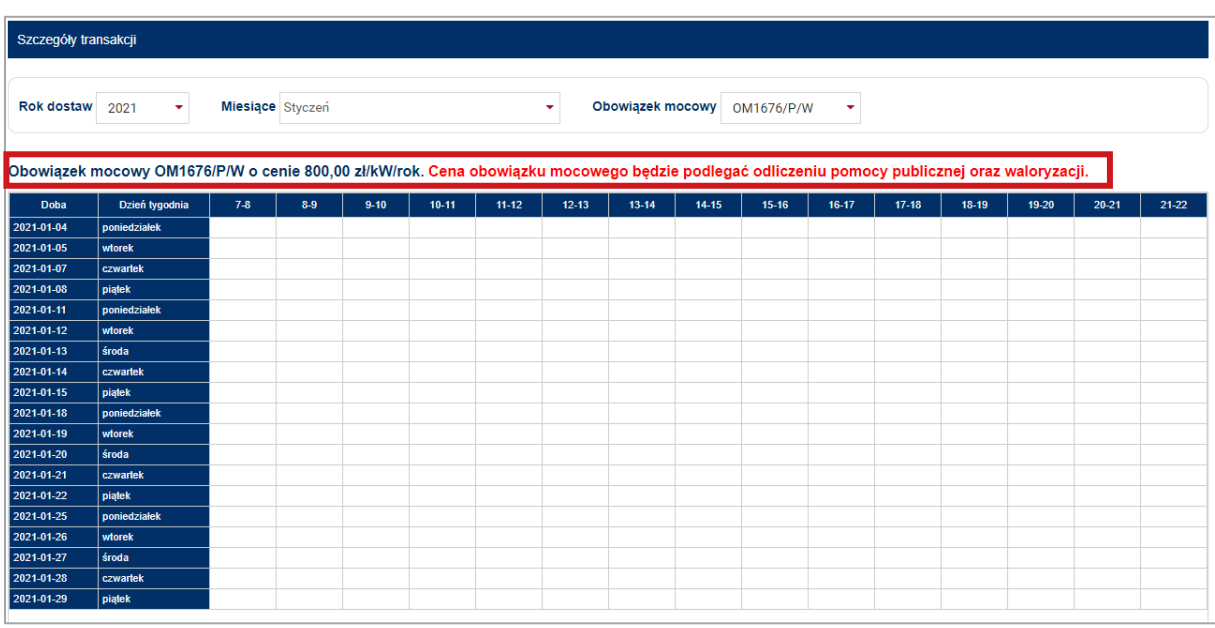

Wielkość przenoszonego obowiązku można określić w następujący sposób:

1. **wprowadzając dane w tabeli** – użytkownik wprowadza wolumen przenoszonego obowiązku mocowego dla wybranych dób i godzin. Tabela posiada funkcjonalności pozwalające na wklejanie i kopiowanie wartości oraz wypełnianie poprzez przeciąganie.

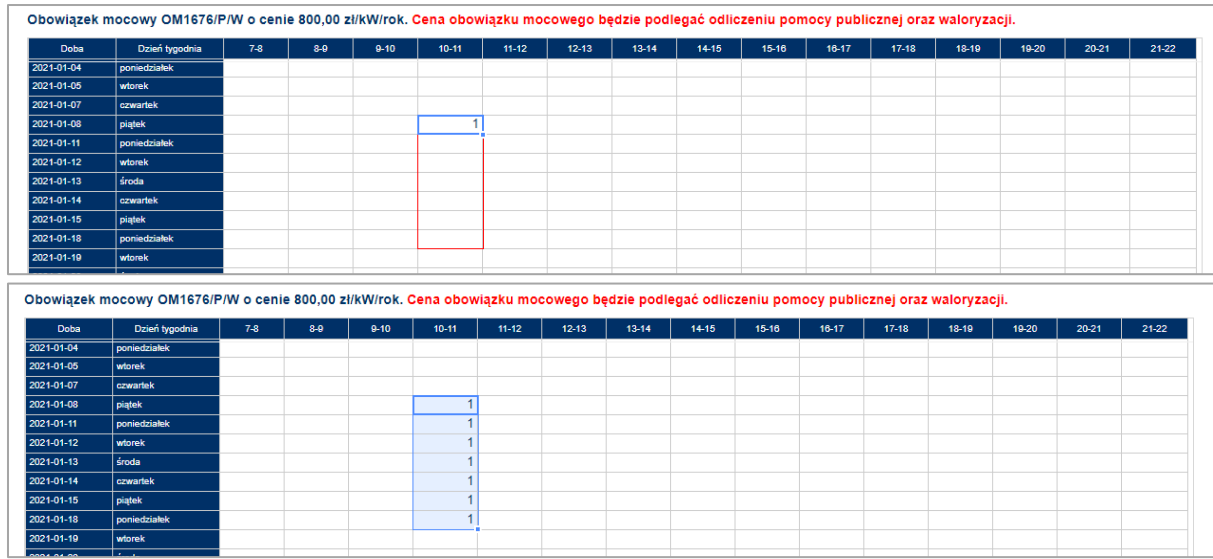

**UWAGA! W tabeli niedozwolone jest podanie wartości: "0", "0,0", "0,00", "0,000". Użytkownik może wprowadzić liczbę całkowitą albo niecałkowitą z dokładnością do 3 miejsc po przecinku.**

2. **używając przycisku "Wypełnij automatycznie"** – użytkownik wskazuje wielkość przenoszonego wolumenu obowiązku mocowego oraz uzupełnia zakres dat, dla których chce dokonać przeniesienia danego obowiązku mocowego. Po wprowadzeniu danych i kliknięciu przycisku "Wypełnij" zostaje przeniesiony do widoku wypełnionej tabeli.

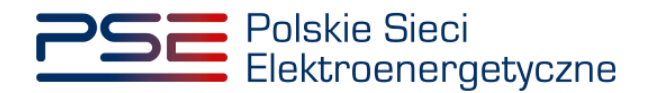

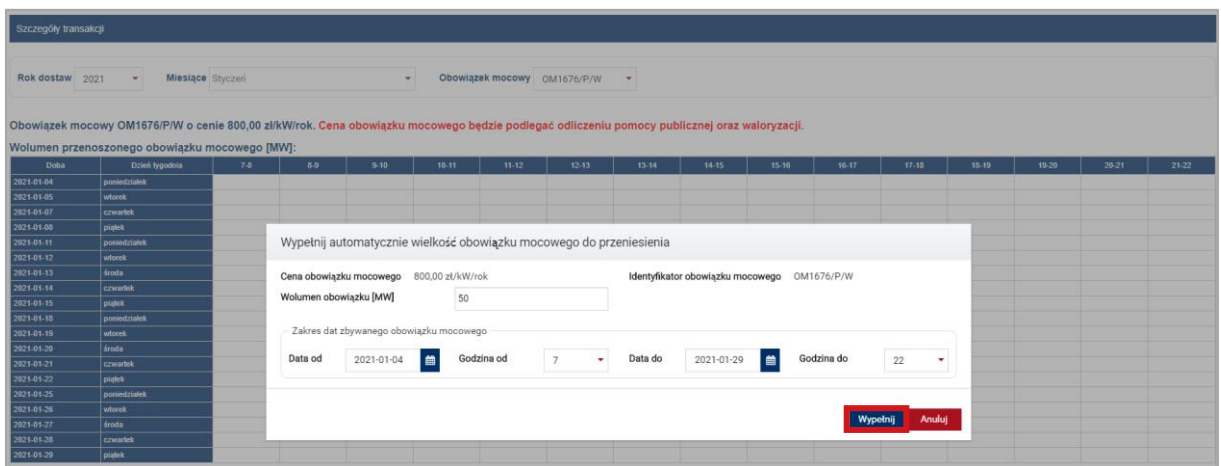

**UWAGA! Minimalna wielkość wprowadzanego wolumenu przenoszonego obowiązku mocowego wynosi 0,001 MW.**

Wprowadzone dane należy zatwierdzić przyciskiem "Dodaj transakcję do koszyka".

**E** Dodaj transakcję do koszyka **in Przejdź do koszyka** 

Po wybraniu tego przycisku pojawi się komunikat potwierdzający dodanie transakcji do koszyka transakcii.

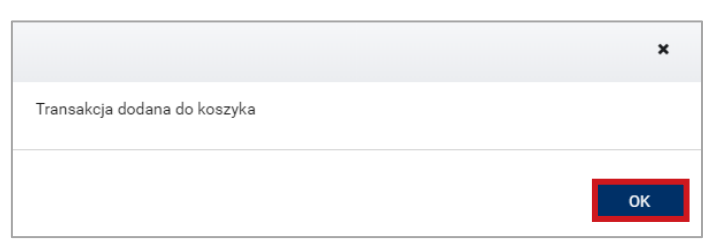

Po zatwierdzeniu komunikatu przyciskiem "OK", użytkownik może dodawać kolejne transakcje lub przejść do koszyka transakcji, o którym mowa w pkt. [3.3.](#page-10-0)

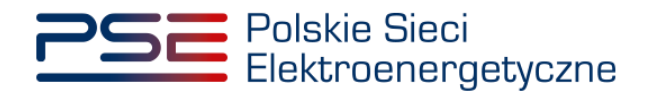

## <span id="page-10-0"></span>**3.3 Koszyk transakcji przeniesienia obowiązku mocowego**

Ostatnim etapem zgłaszania transakcji obrotu wtórnego jest podpisanie transakcji znajdujących się w koszyku.

Do koszyka transakcji można przejść:

1. poprzez kliknięcie w ikonę koszyka, znajdującą się w prawym górnym rogu strony;

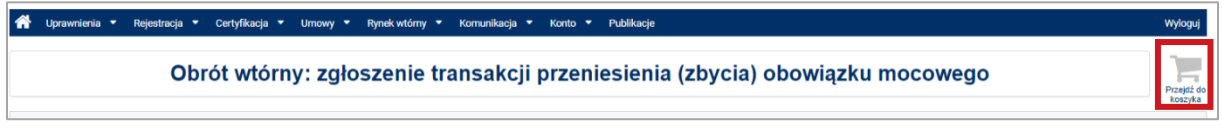

- 2. poprzez użycie przycisku "Przejdź do koszyka" znajdującego się w sekcji "Szczegóły transakcji";
- 3. automatycznie po dokonaniu zgłoszenia transakcji zbycia całego obowiązku mocowego.

Po przejściu do koszyka transakcji widoczne są transakcje, które użytkownik dodał do koszyka.

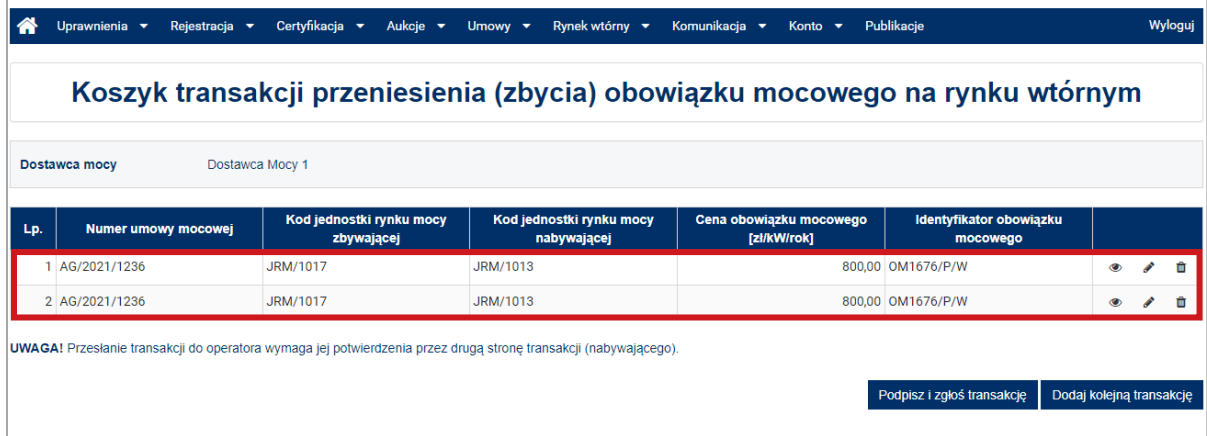

**UWAGA! W koszyku transakcji mogą znajdować się transakcje dotyczące umów mocowych wyłącznie jednego dostawcy mocy.**

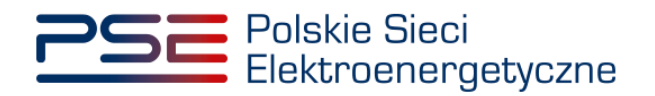

Dla każdej z transakcji znajdujących się w koszyku istnieje możliwość:

1. **podglądu szczegółów** – po kliknięciu ikony podglądu pojawi się okno z uproszczonym grafikiem transakcji;

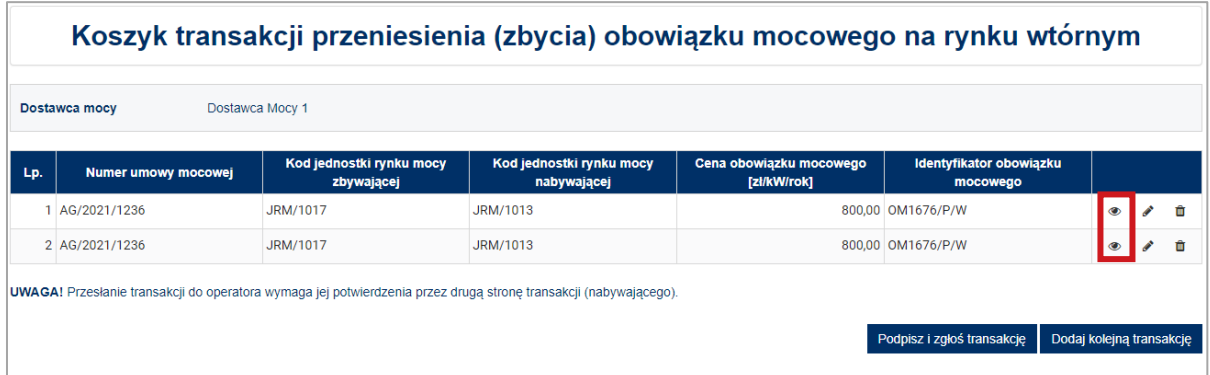

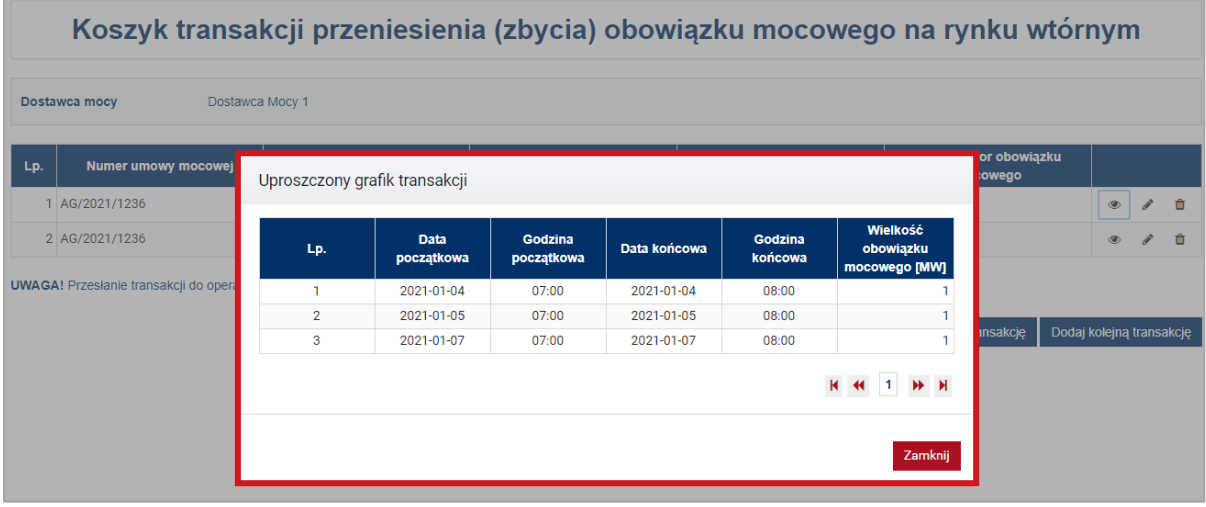

2. **edycji** – po kliknięciu ikony edycji użytkownik zostanie przeniesiony do widoku szczegółów transakcji, które może edytować.

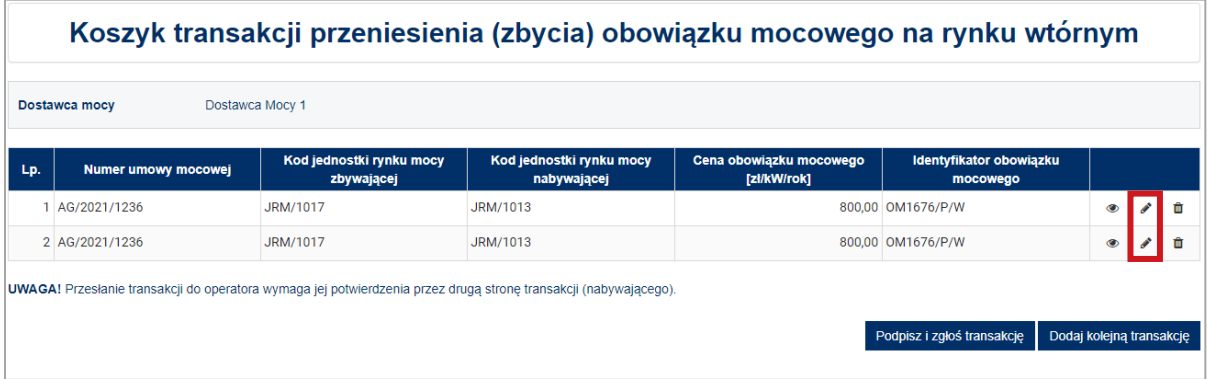

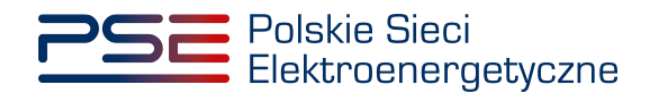

Po wprowadzeniu poprawek należy je zatwierdzić przyciskiem "Zapisz zmiany w koszyku";

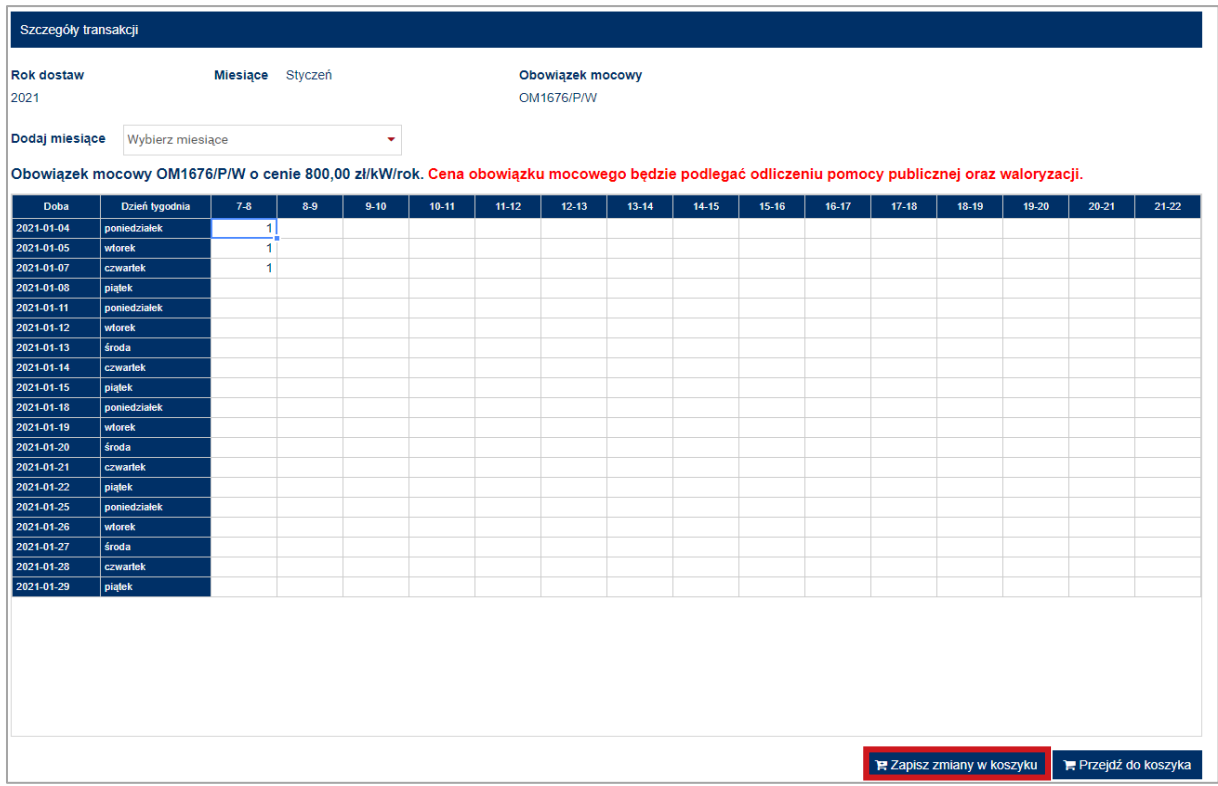

3. **usunięcia** – po kliknięciu ikony usunięcia pojawi się komunikat z prośbą o potwierdzenie usunięcia danej transakcji z koszyka.

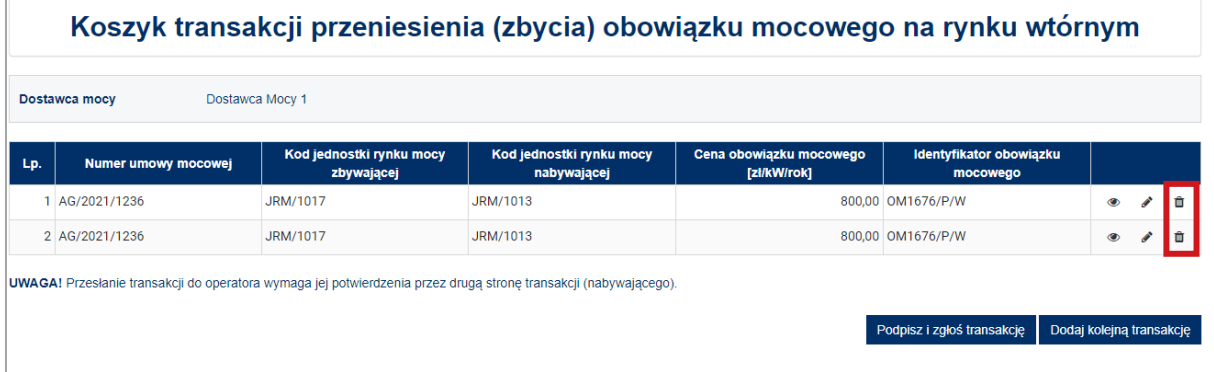

Po kliknięciu przycisku "Tak" transakcja zostanie usunięta.

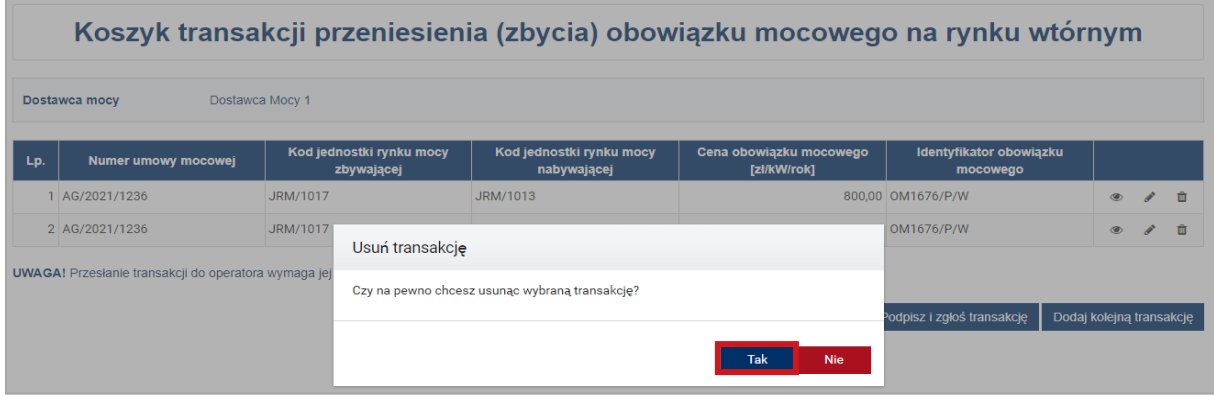

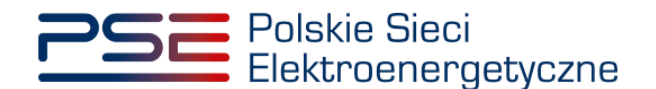

W celu zgłoszenia transakcji znajdujących się w koszyku, należy kliknąć przycisk "Podpisz i zgłoś transakcję".

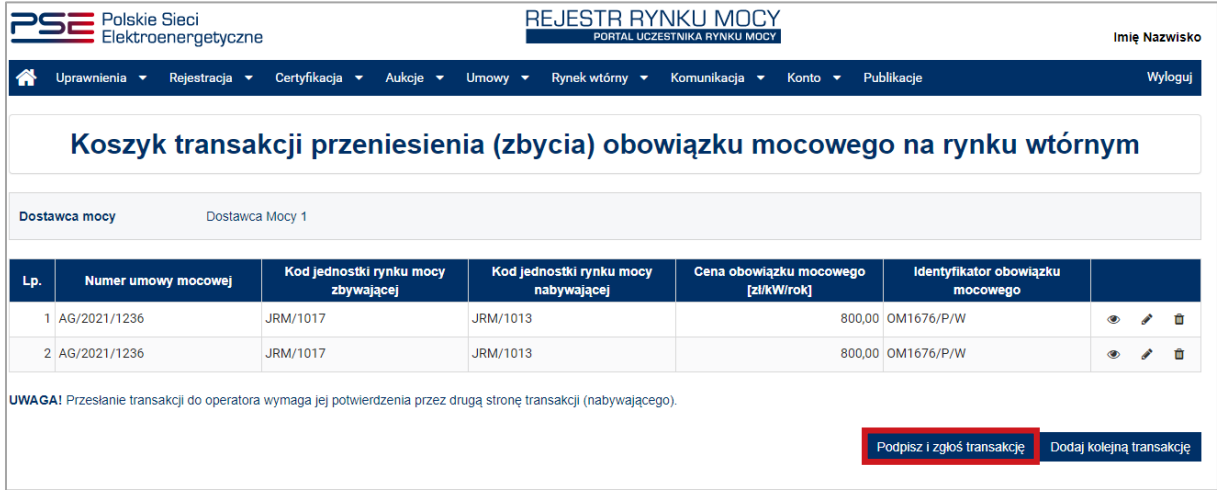

Po kliknięciu przycisku "Podpisz i zgłoś transakcję" system dokonuje weryfikacji poprawności zgłaszanych transakcji. Opis warunków, jakie sprawdza system, znajduje się w pkt. [3.4.](#page-16-0) W przypadku niespełnienia przez transakcje któregoś ze sprawdzanych warunków, pojawia się odpowiedni komunikat.

W przypadku, gdy zgłaszane transakcje spełniają wszystkie warunki, pojawia się komunikat z prośbą o potwierdzenie woli zgłoszenia transakcji.

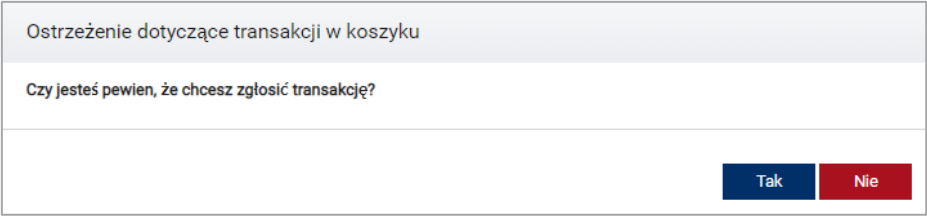

### <span id="page-13-0"></span>**3.3.1 Podpisywanie zgłoszenia transakcji**

Po potwierdzeniu woli zgłoszenia transakcji, proces jest kontynuowany poprzez wygenerowanie dokumentu zawierającego szczegóły zgłaszanych transakcji, który należy podpisać kwalifikowanym podpisem elektronicznym, klikając przycisk "Podpisz".

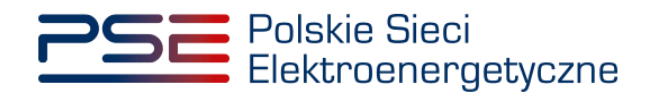

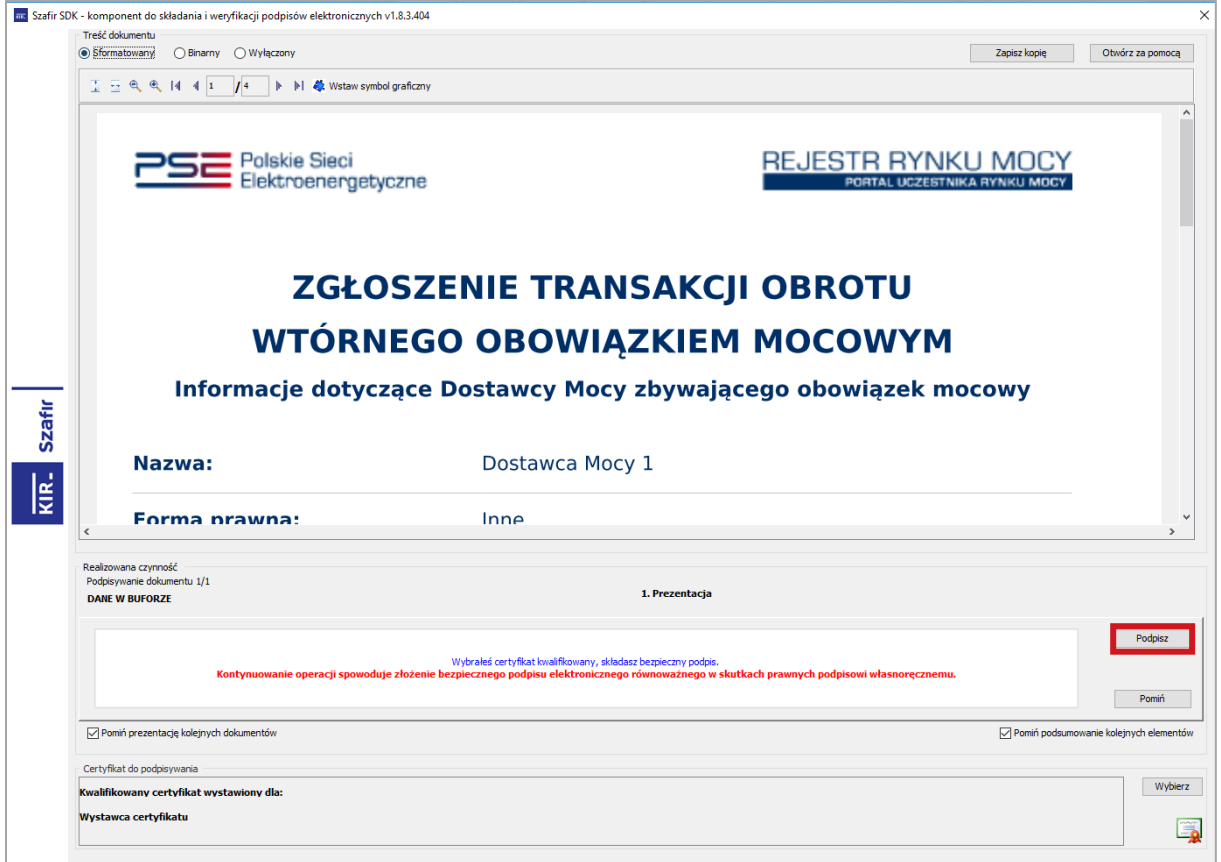

Następnie należy podać kod PIN kwalifikowanego podpisu elektronicznego.

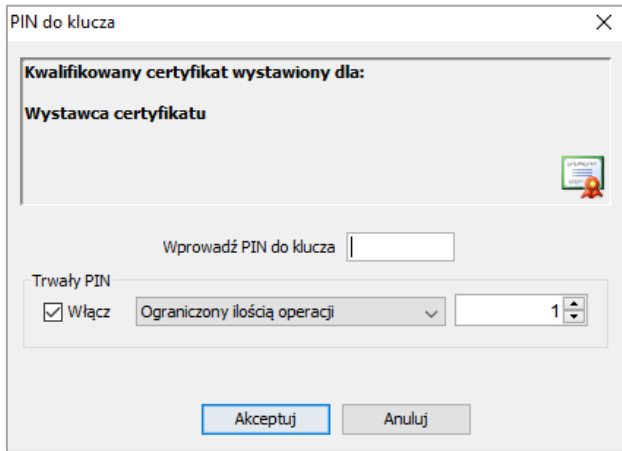

Po prawidłowym podpisaniu zgłoszenia transakcji w oknie składania podpisu wyświetlony zostanie komunikat "Podpis złożony prawidłowo". Należy kliknąć przycisk "Zakończ".

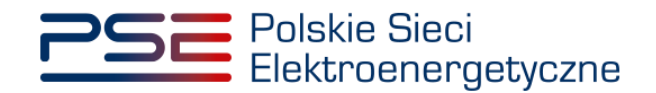

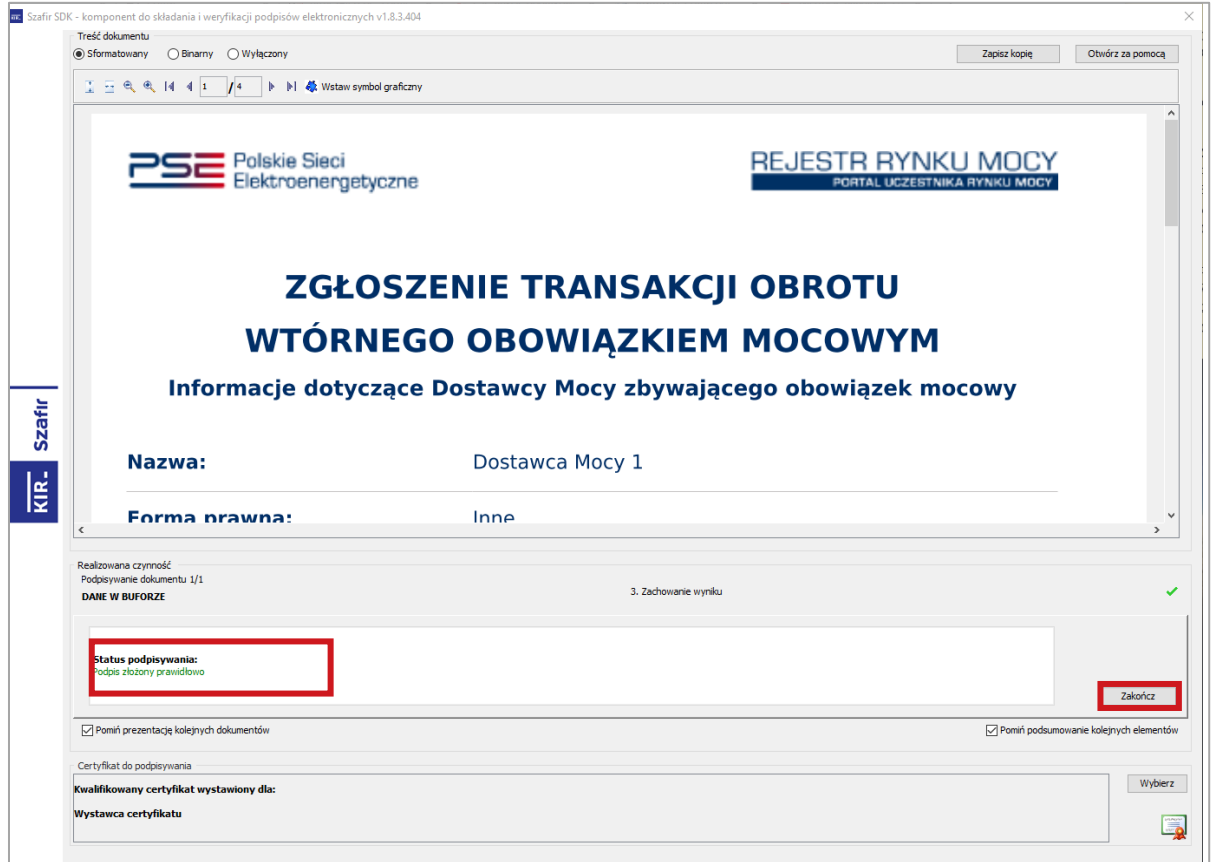

Po poprawnym podpisaniu zgłoszenia transakcji, użytkownik powinien potwierdzić jej złożenie kodem SMS. Kod SMS jest przesyłany na numer telefonu powiązany z kontem użytkownika. W celu potwierdzenia złożenia zgłoszenia transakcji, należy wpisać otrzymany kod w polu "Wprowadź kod SMS" oraz zatwierdzić przyciskiem "Potwierdź".

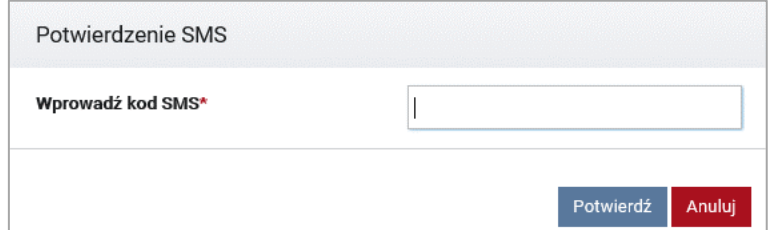

**UWAGA! Kod SMS jest aktywny przez 20 minut. Po tym czasie kod wygasa i konieczne jest ponowne przejście procesu podpisania koszyka transakcji.**

W przypadku błędnego wpisania kodu SMS, zostaje wyświetlony komunikat: "Błędnie wprowadzony kod. Spróbuj ponownie".

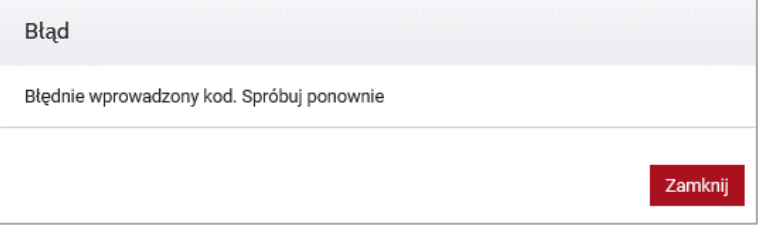

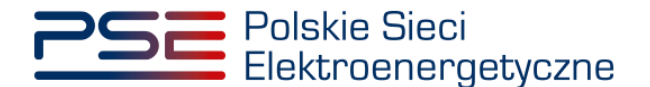

#### **UWAGA! Po trzech nieudanych próbach wprowadzenia, kod wygasa. W takim wypadku, należy kliknąć przycisk "Anuluj" i ponownie podpisać zgłoszenie transakcji.**

Po udanej weryfikacji kodu SMS, zgłoszenie transakcji zostanie złożone, a na adres e-mail użytkownika przesyłana jest wiadomość potwierdzająca. Następnie użytkownik zostaje przeniesiony do okna przeglądu koszyka.

### <span id="page-16-0"></span>**3.4 Warunki poprawności transakcji**

Po naciśnięciu przycisku "Podpisz i zgłoś transakcję" system dokonuje weryfikacji poprawności zgłaszanych transakcji (m.in. pod kątem spełnienia warunków określonych w art. 48 ust. 2 ustawy o rynku mocy). W przypadku negatywnej weryfikacji użytkownikowi zostają wyświetlone odpowiednie komunikaty.

**UWAGA! Komunikaty wyświetlane przez system dotyczą wyłącznie jednostki rynku mocy zbywającej obowiązek mocowy. Komunikaty odnośnie jednostki rynku mocy nabywającej obowiązek mocowy zostaną wyświetlone użytkownikowi dokonującemu potwierdzenia zgłoszenia tej transakcji (szczegóły zawarte są w pkt. [4.3\)](#page-24-0).**

W przypadku zgłoszenia transakcji przeniesienia obowiązku mocowego system sprawdza następujące warunki:

- 1. Czy przekroczono termin na zgłoszenie danej transakcji?
	- Transakcje muszą zostać zgłoszone do rejestru najpóźniej na 24 godziny przed rozpoczęciem okresu, którego dotyczą.

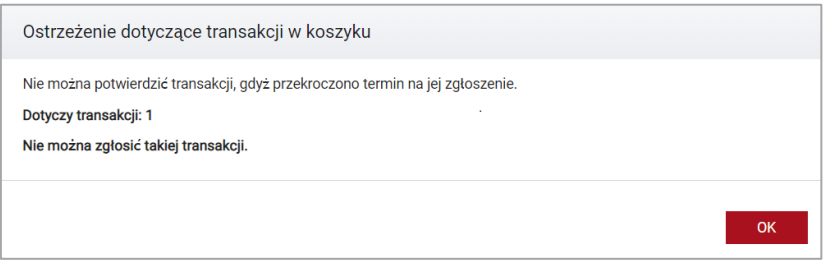

**UWAGA! Użytkownik nie może zgłosić danej transakcji.**

2. Czy zadeklarowana wielkość przenoszonego obowiązku mocowego o danym identyfikatorze przekracza wielkość obowiązku mocowego o tym identyfikatorze posiadanego przez daną jednostkę?

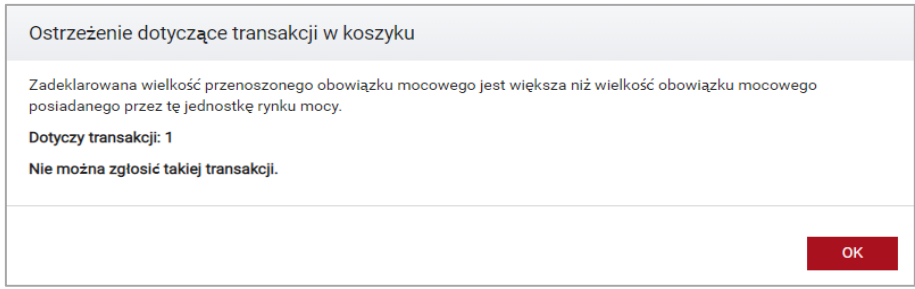

**UWAGA! Użytkownik nie może zgłosić danej transakcji.**

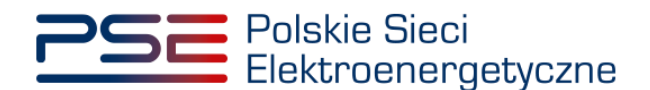

3. Czy wielkość przenoszonego obowiązku mocowego o danym identyfikatorze przekracza wielkość obowiązku mocowego posiadanego przez daną jednostkę, pomniejszonego o wielkość obowiązków mocowych przenoszonych w ramach innych złożonych transakcji?

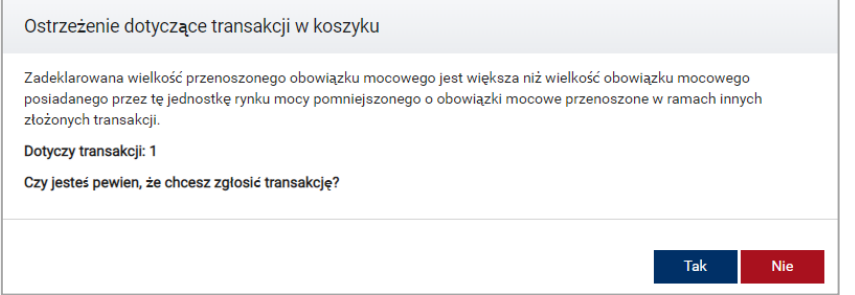

**UWAGA! Użytkownik może zgłosić daną transakcję pomimo ostrzeżenia. Należy pamiętać, że jeżeli wielkość przenoszonego obowiązku mocowego o danym identyfikatorze przekracza wielkość obowiązku mocowego posiadanego przez daną jednostkę, pomniejszonego o wielkość obowiązków mocowych przenoszonych w ramach innych złożonych transakcji na moment potwierdzania tej transakcji przez dostawcę mocy nabywającego obowiązek mocowy, będzie stanowiło podstawę do wyrażenia sprzeciwu przez OSP wobec tej transakcji.**

4. Czy transakcja dotyczy jednostki rynku mocy, w odniesieniu do której dostawca mocy nie uiścił kary za niewykonanie obowiązku mocowego?

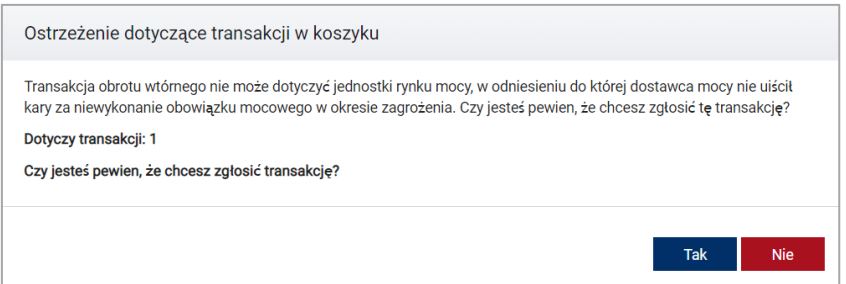

**UWAGA! Użytkownik może zgłosić daną transakcję pomimo ostrzeżenia. Należy jednak pamiętać, że jeżeli w odniesieniu do danej jednostki rynku mocy dostawca mocy nie uiścił kary za niewykonanie obowiązku mocowego na moment potwierdzania tej transakcji przez dostawcę mocy nabywającego obowiązek mocowy, będzie stanowiło to podstawę do wyrażenia sprzeciwu przez OSP wobec tej transakcji.**

5. Czy transakcja dotyczy nowej jednostki rynku mocy, w odniesieniu do której dostawca mocy nie spełnił Operacyjnego Kamienia Milowego?

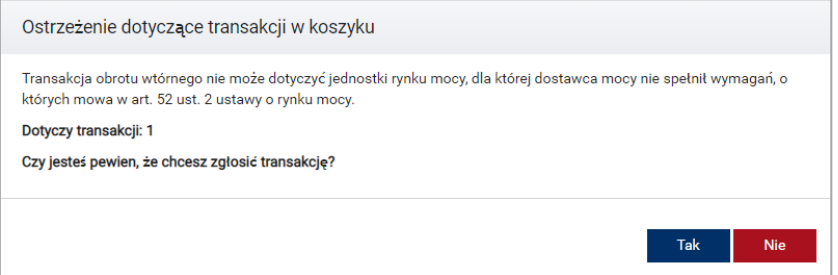

**UWAGA! Użytkownik może zgłosić daną transakcję pomimo ostrzeżenia. Należy jednak pamiętać, że jeżeli w odniesieniu do danej jednostki rynku mocy dostawca nie spełnił Operacyjnego Kamienia Milowego na moment potwierdzania tej transakcji** 

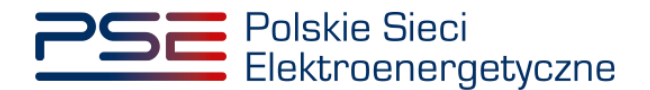

**przez dostawcę mocy nabywającego obowiązek mocowy, będzie stanowiło to podstawę do wyrażenia sprzeciwu przez OSP wobec tej transakcji.**

6. Czy transakcja dotyczy jednostki rynku mocy redukcji zapotrzebowania, która nie wykonała testu zdolności redukcji zapotrzebowania?

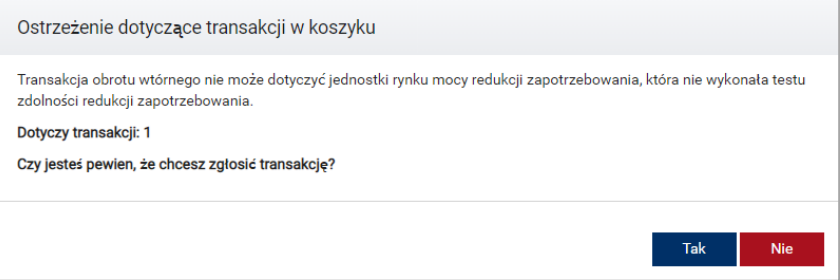

**UWAGA! Użytkownik może zgłosić daną transakcję pomimo ostrzeżenia. Należy jednak pamiętać, że jeżeli dana jednostka rynku mocy redukcji zapotrzebowania nie wykonała testu zdolności redukcji zapotrzebowania na moment potwierdzania tej transakcji przez dostawcę mocy nabywającego obowiązek mocowy, będzie stanowiło to podstawę do wyrażenia sprzeciwu przez OSP wobec tej transakcji.**

7. Czy transakcja dotyczy jednostki rynku mocy, która zakończyła testowy okres zagrożenia z wynikiem negatywnym i nie dokonała zgłoszenia gotowości do wykonywania obowiązku mocowego?

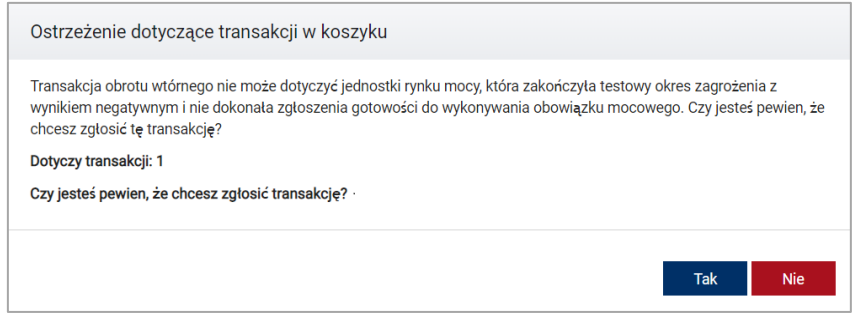

**UWAGA! Użytkownik może zgłosić daną transakcję pomimo ostrzeżenia. Należy jednak pamiętać, że jeżeli dana jednostka rynku mocy zakończyła testowy okres zagrożenia z wynikiem negatywnym i nie dokonała zgłoszenia gotowości do wykonywania obowiązku mocowego na moment potwierdzania tej transakcji przez dostawcę mocy nabywającego obowiązek mocowy, będzie stanowiło to podstawę do wyrażenia sprzeciwu przez OSP wobec tej transakcji.**

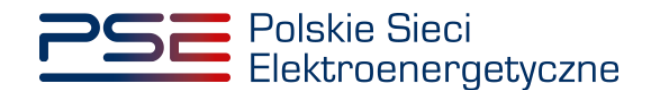

# <span id="page-19-0"></span>**4 POTWIERDZANIE I ODRZUCANIE TRANSKACJI NABYCIA OBOWIĄZKU MOCOWEGO**

W celu potwierdzenia zgłoszenia transakcji obrotu wtórnego, po zalogowaniu do PURM, z menu głównego należy wybrać pozycje "Rynek wtórny" → "Obrót wtórny" → "Lista transakcji oczekujących na potwierdzenie".

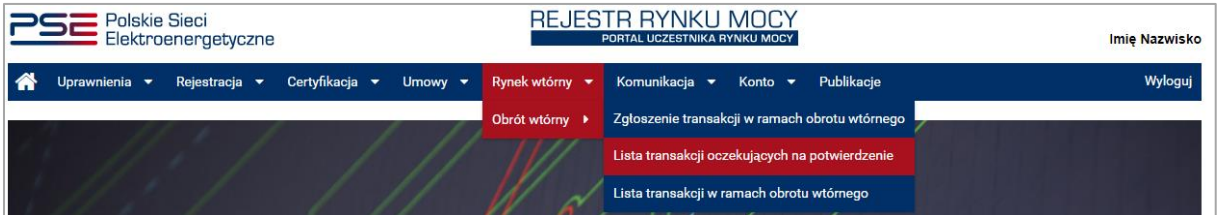

Potwierdzenie zgłoszenia transakcji rozpoczyna się od wybrania dostawcy mocy. Po wyborze z listy nazwy podmiotu pojawi się tabela z transakcjami obrotu wtórnego oczekującymi na potwierdzenie, dotyczącymi jednostek rynku mocy wybranego dostawcy mocy.

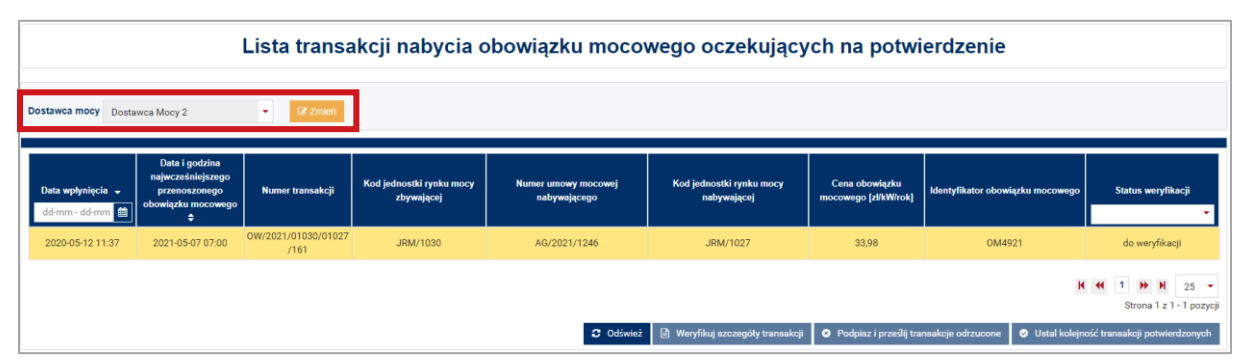

UWAGA! Na liście w polu "Dostawca mocy" znajdują się jedynie te podmioty, w odniesieniu do **których użytkownik posiada nadaną rolę oferenta.** 

Każda z transakcji musi zostać zweryfikowana przez użytkownika. W tym celu należy zaznaczyć daną transakcję poprzez kliknięcie w odpowiedni wiersz tabeli. Uaktywni się wtedy przycisk "Weryfikuj szczegóły transakcji". Po kliknięciu w ten przycisk użytkownik zostanie przeniesiony do okna ze szczegółami wybranej transakcji (pkt. [4.1\)](#page-19-1).

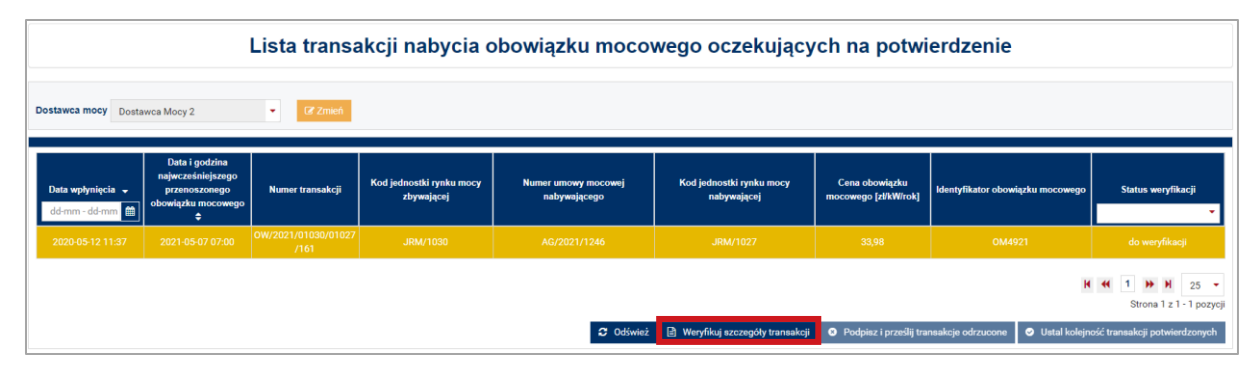

# <span id="page-19-1"></span>**4.1 Weryfikacja szczegółów transakcji**

W oknie weryfikacji szczegółów transakcji dostępne są dane jednostek rynku mocy, których dotyczy dana transakcja oraz szczegóły przenoszonego obowiązku mocowego.

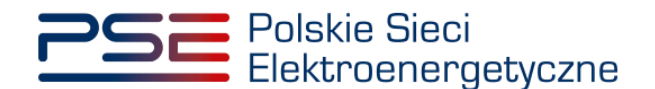

Szczegóły transakcji zawierają **identyfikator** (opisany w pkt. [2.1\)](#page-4-1) oraz **cenę** przenoszonego obowiązku mocowego a także jego **wielkość** i **okres**, w którym obowiązek ten ma być przeniesiony. Wielkość obowiązku mocowego oraz okres, którego dotyczy dana transakcja, wyświetlane są w postaci tabeli:

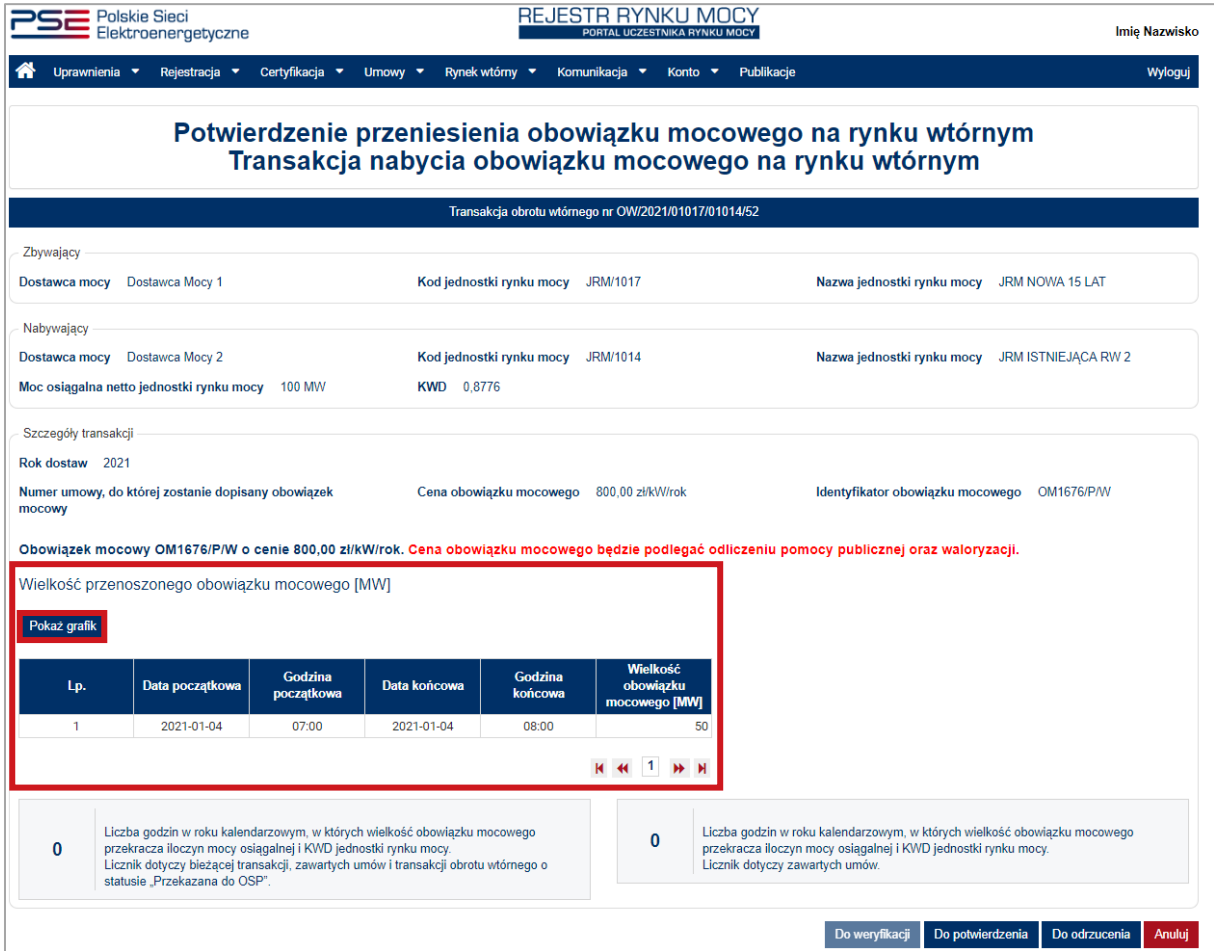

oraz dostępne także w formie grafiku widocznego po kliknięciu w przycisk "Pokaż grafik".

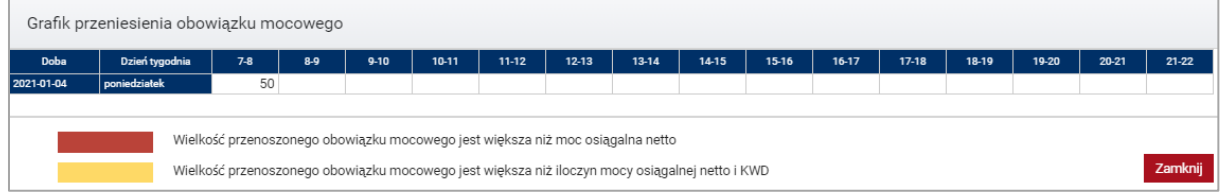

Dla każdej transakcji system dodatkowo sprawdza, czy wielkość przenoszonego obowiązku mocowego jest większa niż moc osiągalna netto danej jednostki rynku mocy, bądź czy jest większa niż iloczyn jej mocy osiąganej netto i korekcyjnego współczynnika dyspozycyjności (KWD). Jeżeli w danej transakcji występują powyższe przekroczenia, wybrane godziny zostają zaznaczone kolorem zgodnie z legendą umieszczoną w grafiku.

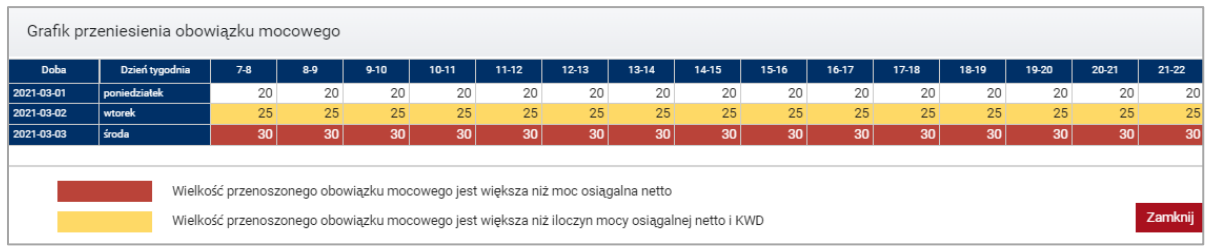

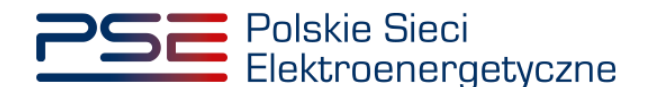

W szczegółach transakcji widoczne są także dwa "liczniki" informujące dla ilu godzin w danym roku kalendarzowym wybrana jednostka rynku mocy posiada obowiązek mocowy przekraczający iloczyn jej mocy osiągalnej netto i korekcyjnego współczynnika dyspozycyjności.

Licznik umiejscowiony po prawej stronie wskazuje liczbę godzin opisanego powyżej przekroczenia w roku kalendarzowym, wynikającą z zawartych umów mocowych. Licznik po lewej stronie dodatkowo uwzględnia wartości wynikające z aktualnie weryfikowanej transakcji oraz z transakcji, które zostały już potwierdzone przez dostawcę mocy nabywającego obowiązek mocowy, czyli mających status "Przekazana do OSP".

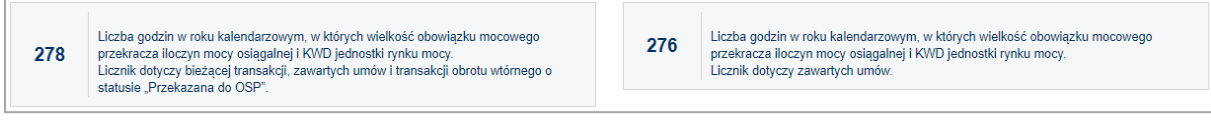

W celu potwierdzenia bądź odrzucenia danej transakcji, należy kliknąć odpowiednio przycisk "Do potwierdzenia" lub "Do odrzucenia", a następnie potwierdzić wolę zmiany statusu danej transakcji.

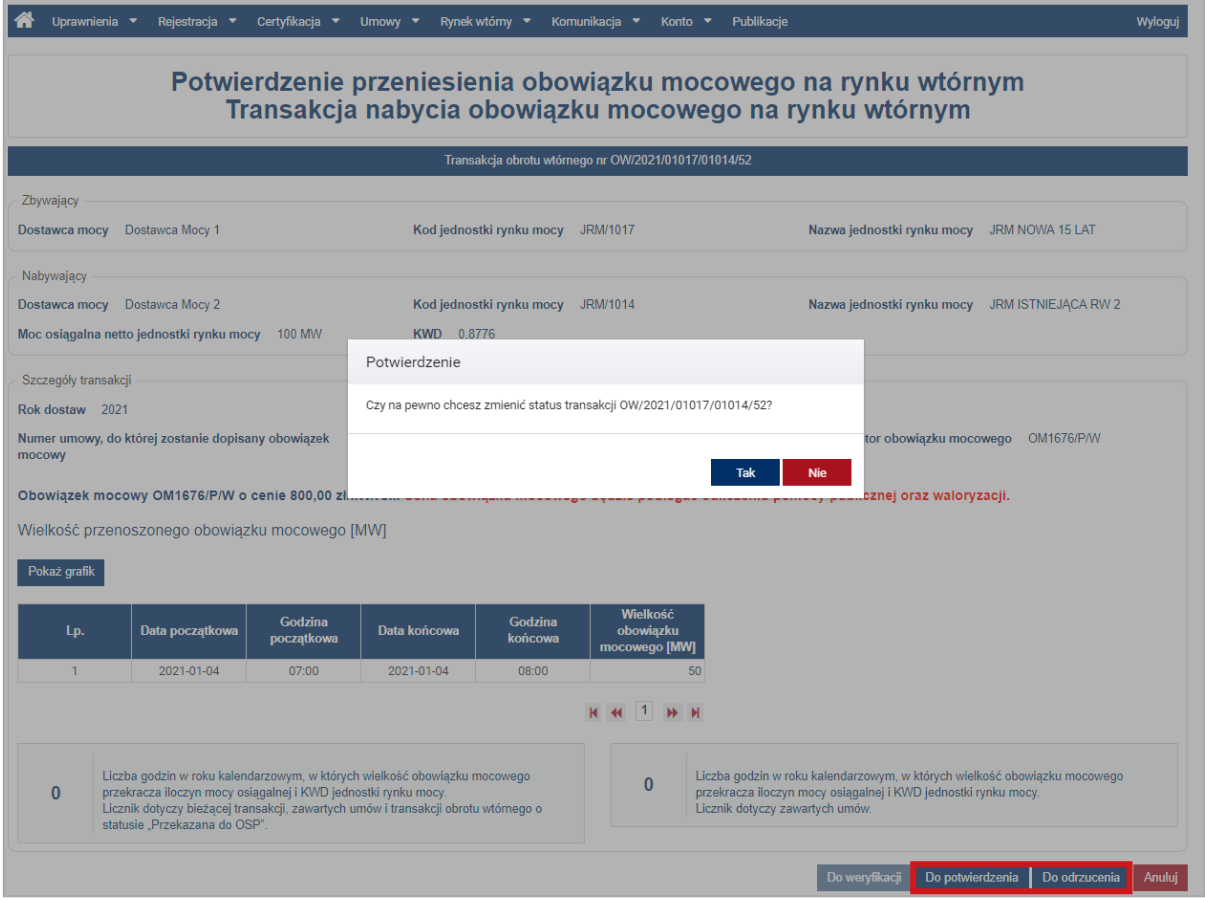

**UWAGA! Na etapie potwierdzania zgłoszenia transakcji nie ma możliwości jej edycji. Jeżeli transakcja została zgłoszona niepoprawnie, należy ją odrzucić. Konieczne jest wtedy jej ponowne zgłoszenie przez użytkownika zbywającego obowiązek mocowy, z podaniem poprawnych szczegółów transakcji.**

Po potwierdzeniu chęci zmiany statusu transakcji, użytkownik zostanie przeniesiony do widoku tabeli z transakcjami.

**UWAGA! Do momentu podpisania potwierdzenia lub odrzucenia transakcji kwalifikowanym podpisem elektronicznym, możliwa jest zmiana statusu weryfikacji danej transakcji. W celu** 

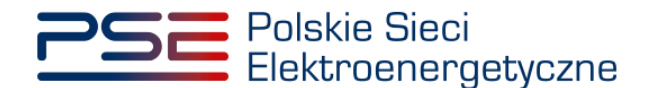

**ostatecznego potwierdzenia bądź odrzucenia transakcji niezbędne jest podpisanie transakcji (pkt. [4.2\)](#page-22-0).** 

# <span id="page-22-0"></span>**4.2 Podpisywanie transakcji**

Ostatnim etapem potwierdzenia bądź odrzucenia transakcji obrotu wtórnego jest podpisanie ich kwalifikowanym podpisem elektronicznym. W tym celu należy z menu głównego należy wybrać pozycję "Rynek wtórny" → "Obrót wtórny" → "Lista transakcji oczekujących na potwierdzenie", wybrać z listy dostawce mocy, a następnie kliknąć w przycisk "Podpisz i prześlij transakcje odrzucone" bądź "Podpisz i prześlij transakcje potwierdzone".

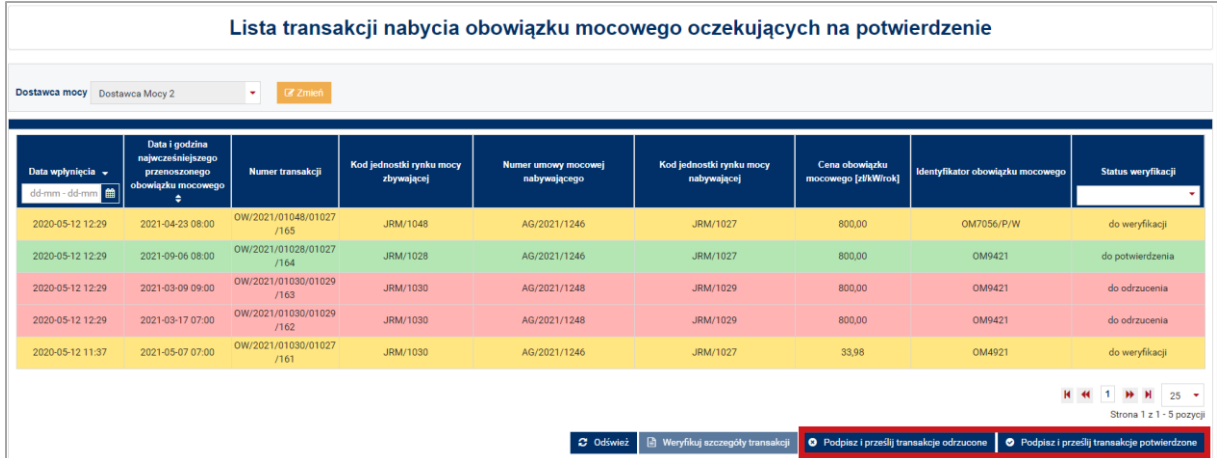

**UWAGA! Przyciski "Podpisz i prześlij transakcje odrzucone" oraz "Podpisz i prześlij transakcje potwierdzone" są aktywne tylko w przypadku, gdy na liście transakcji znajdują się transakcje o statusach "do odrzucenia" lub "do potwierdzenia". Jeżeli wszystkie transakcje z listy mają status "do weryfikacji", należy w pierwszej kolejności dokonać ich weryfikacji (pkt. [4.1\)](#page-19-1).**

### <span id="page-22-1"></span>**4.2.1 Podpisywanie transakcji potwierdzonych**

W przypadku, gdy na liście transakcji znajduje się więcej niż jedna transakcja o statusie "do potwierdzenia", przed ich podpisaniem należy ustalić kolejność, w jakiej mają zostać przesłane do OSP. Służy do tego przycisk "Ustal kolejność transakcji potwierdzonych".

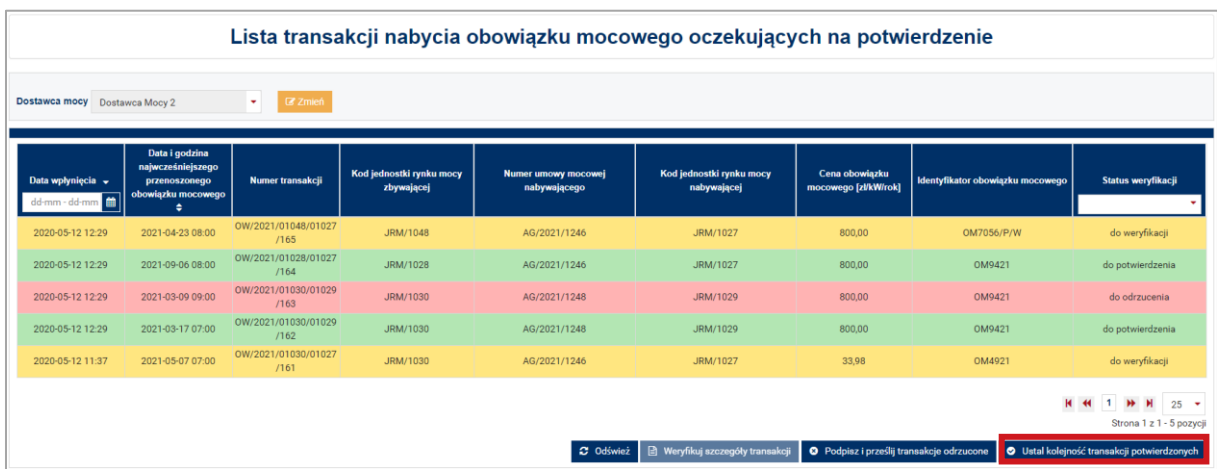

Po jego wybraniu, użytkownik zostaje przeniesiony do okna, w którym ma możliwość ustalenia kolejności, w jakiej potwierdzane transakcje zostaną przesłane do OSP. Zmiana pozycji transakcji na

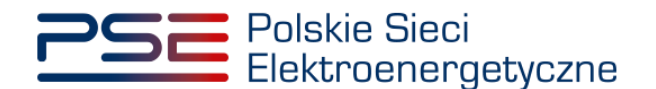

liście realizowana jest strzałkami "w góre" oraz "w dół" znajdującymi się w prawej części okna. Po ustaleniu kolejności transakcji, należy kliknąć przycisk "Potwierdź transakcje".

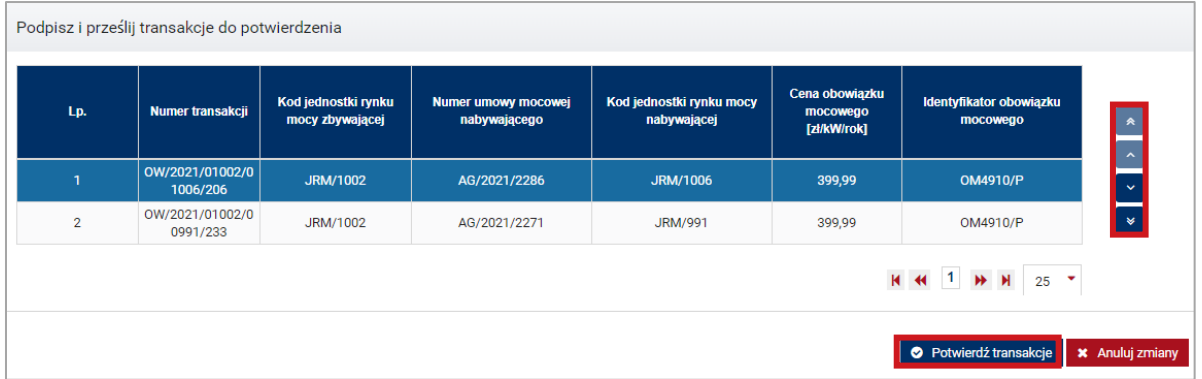

Po kliknieciu przycisku "Podpisz i prześlij transakcje potwierdzone" lub "Potwierdź transakcje", system dokonuje weryfikacji poprawności potwierdzanych transakcji. Opis warunków, jakie sprawdza system, znajduje się w pkt. [4.3.](#page-24-0) W przypadku niespełnienia przez transakcje któregoś ze sprawdzanych warunków, pojawia się odpowiedni komunikat.

**UWAGA! Kolejność ustalona w potwierdzeniu transakcji uwzględniana jest przez OSP na etapie weryfikacji spełnienia warunków transakcji. Transakcje przesłane z datą wcześniejszą lub z niższym numerem porządkowym (w przypadku podpisywania kilku transakcji równocześnie) rozpatrywane są w pierwszej kolejności.**

W przypadku, gdy potwierdzane transakcje spełniają wszystkie warunki, pojawi się komunikat z prośbą o potwierdzenie woli potwierdzenia transakcji.

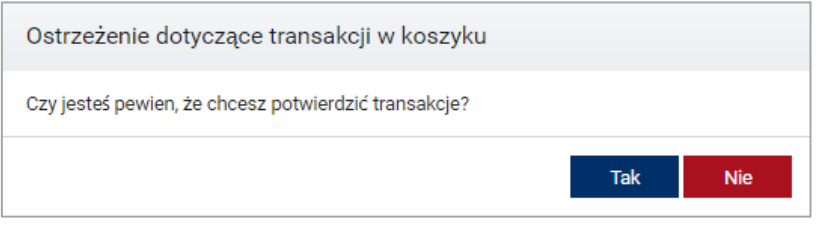

Proces podpisania potwierdzenia transakcji kwalifikowanym podpisem elektronicznym odbywa się analogicznie, jak w przypadku podpisywania zgłoszenia transakcji opisanego w pkt. [3.3.1.](#page-13-0)

Po poprawnym podpisaniu potwierdzenia, transakcja zostanie przesłana do OSP, a na adres e-mail użytkownika przesyłana jest wiadomość potwierdzająca.

### <span id="page-23-0"></span>**4.2.2 Podpisywanie transakcji odrzuconych**

Status transakcji nadany podczas weryfikacji dokonywanej przez dostawce mocy nabywającego dany obowiązek mocowy, jest niewidoczny dla dostawcy mocy zbywającego ten obowiązek. W celu przekazania informacji o negatywnej weryfikacji, należy kliknąć przycisk "Podpisz i prześlij transakcje odrzucone". Pojawi się wtedy komunikat z prośbą o potwierdzenie woli odrzucenia transakcji.

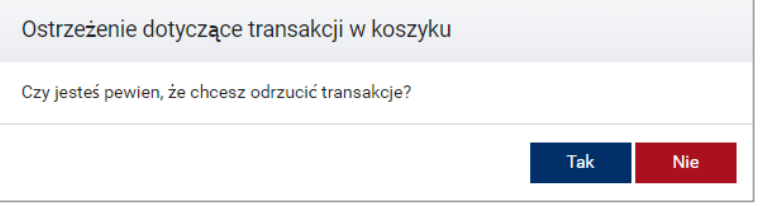

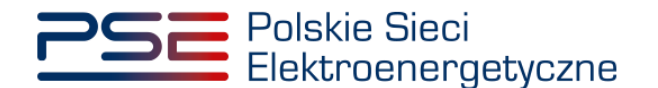

Po kliknięciu przycisku "Tak" rozpocznie się proces podpisywania transakcji kwalifikowanym podpisem elektronicznym, który jest analogiczny, jak w przypadku podpisywania zgłoszenia transakcji opisanego w pkt [3.3.1.](#page-13-0)

**UWAGA! Transakcje odrzucone przez dostawcę mocy nabywającego obowiązek mocowy nie są przesyłane do weryfikacji przez OSP.**

## <span id="page-24-0"></span>**4.3 Warunki poprawności transakcji**

Po naciśnięciu przycisku "Podpisz i prześlij transakcje potwierdzone" albo "Potwierdź transakcje" w przypadku podpisywania równocześnie więcej niż jednej transakcji o statusie "do potwierdzenia", system dokonuje weryfikacji poprawności potwierdzanych transakcji (m.in. pod kątem spełnienia warunków określonych w art. 48 ust. 2 ustawy o rynku mocy). W przypadku negatywnej weryfikacji, użytkownikowi zostają wyświetlone odpowiednie komunikaty.

**UWAGA! Komunikaty wyświetlane przez system dotyczą wyłącznie jednostki rynku mocy nabywającej obowiązek mocowy. Komunikaty odnośnie jednostki rynku mocy zbywającej obowiązek mocowy zostały wyświetlone użytkownikowi dokonującemu zgłoszenia tej transakcji.**

W przypadku potwierdzania zgłoszenia transakcji przeniesienia obowiązku mocowego, system sprawdza następujące warunki:

1. Czy przekroczono termin na zgłoszenie danej transakcji?

Transakcje muszą zostać zgłoszone do rejestru najpóźniej na 24 godziny przed rozpoczęciem okresu, którego dotyczą.

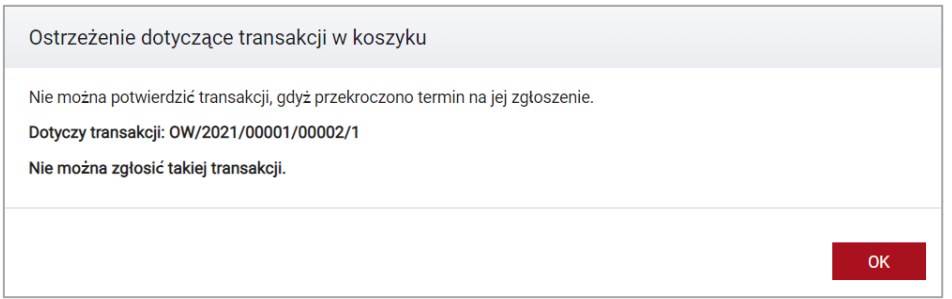

**UWAGA! Użytkownik nie może zgłosić danej transakcji.**

2. Czy potwierdzenie danej transakcji spowodowałoby, że wolumen posiadanego obowiązku mocowego przekroczyłby moc osiągalną netto danej jednostki?

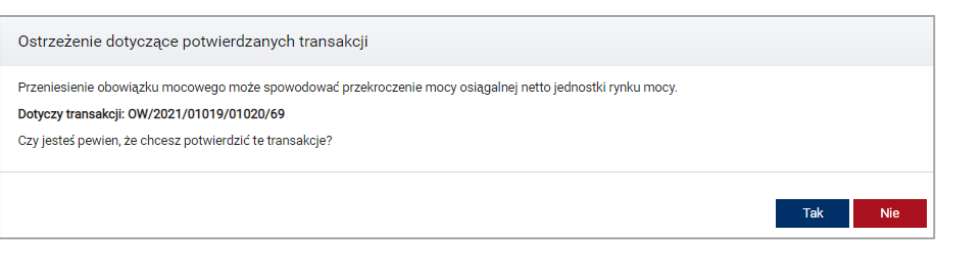

**UWAGA! Użytkownik może zgłosić daną transakcję pomimo ostrzeżenia. Należy jednak pamiętać, że ewentualne przekroczenie mocy osiągalnej netto danej jednostki, będzie stanowiło podstawę do wyrażenia sprzeciwu przez OSP wobec tej transakcji.**

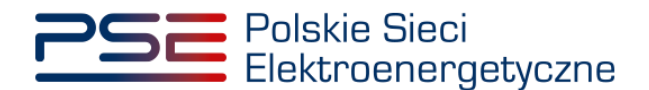

3. Czy potwierdzenie danej transakcji spowodowałoby, że wolumen posiadanego obowiązku mocowego przekraczałby przez więcej niż 300 godzin w roku kalendarzowym iloczyn mocy osiągalnej netto danej jednostki rynku mocy i korekcyjnego współczynnika dyspozycyjności?

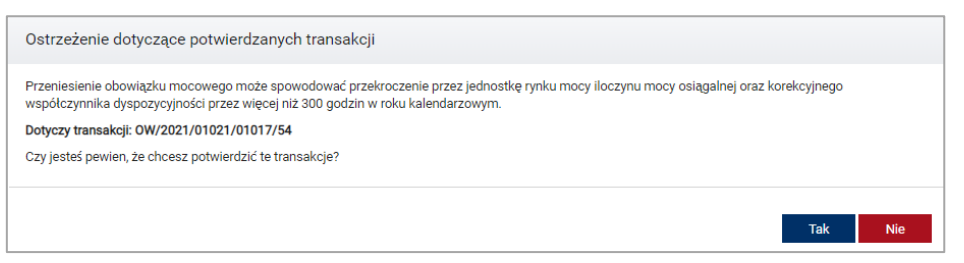

**UWAGA! Użytkownik może zgłosić daną transakcję pomimo ostrzeżenia. Należy jednak pamiętać, że jeżeli wolumen posiadanego przez daną jednostkę rynku mocy obowiązku mocowego przekraczałby przez więcej niż 300 godzin w roku kalendarzowym iloczyn mocy osiągalnej netto i korekcyjnego współczynnika dyspozycyjności, będzie stanowiło to podstawę do wyrażenia sprzeciwu przez OSP wobec tej transakcji.**

4. Czy transakcja dotyczy jednostki rynku mocy, w odniesieniu do której dostawca mocy nie uiścił kary za niewykonanie obowiązku mocowego?

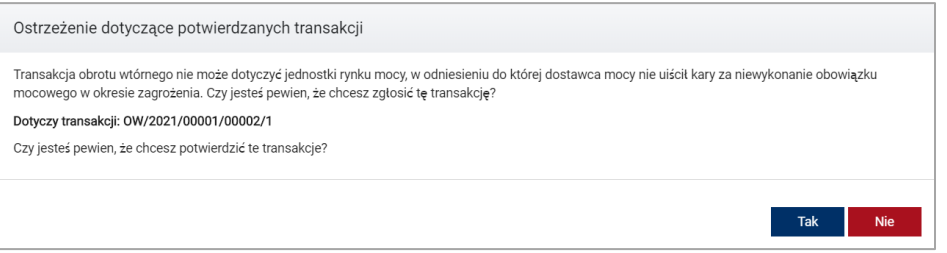

**UWAGA! Użytkownik może zgłosić daną transakcję pomimo ostrzeżenia. Należy jednak pamiętać, że jeżeli w odniesieniu do danej jednostki rynku mocy dostawca mocy nie uiścił kary za niewykonanie obowiązku mocowego, będzie stanowiło to podstawę do wyrażenia sprzeciwu przez OSP wobec tej transakcji.**

5. Czy transakcja dotyczy nowej jednostki rynku mocy, w odniesieniu do której dostawca mocy nie spełnił Operacyjnego Kamienia Milowego?

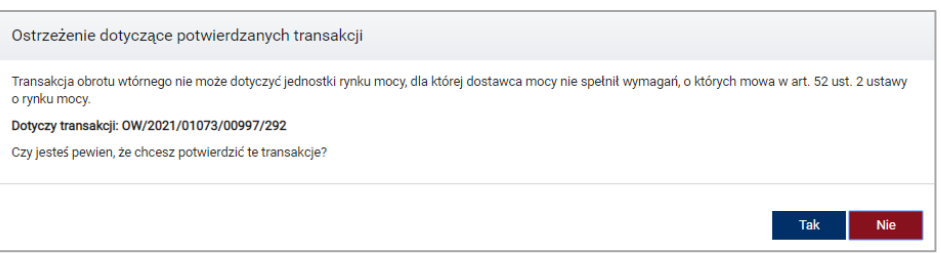

**UWAGA! Użytkownik może zgłosić daną transakcję pomimo ostrzeżenia. Należy jednak pamiętać, że jeżeli w odniesieniu do danej jednostki rynku mocy dostawca nie spełnił Operacyjnego Kamienia Milowego, będzie stanowiło to podstawę do wyrażenia sprzeciwu przez OSP wobec tej transakcji.**

6. Czy transakcja dotyczy jednostki rynku mocy redukcji zapotrzebowania, która nie wykonała testu zdolności redukcji zapotrzebowania?

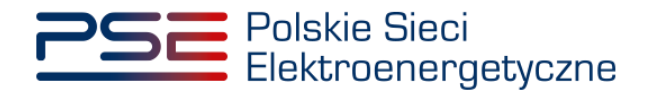

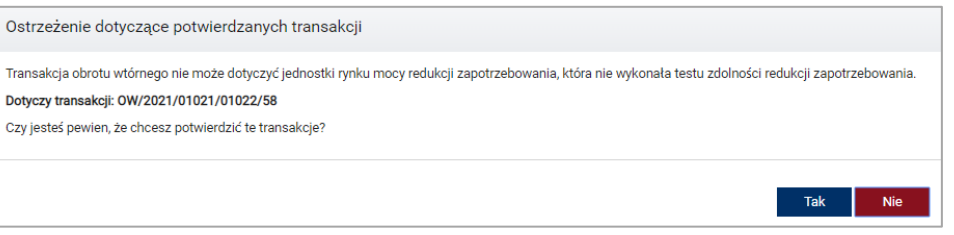

**UWAGA! Użytkownik może zgłosić daną transakcję pomimo ostrzeżenia. Należy jednak pamiętać, że jeżeli dana jednostka rynku mocy redukcji zapotrzebowania nie wykonała testu zdolności redukcji zapotrzebowania, będzie stanowiło to podstawę do wyrażenia sprzeciwu przez OSP wobec tej transakcji.**

7. Czy transakcja dotyczy jednostki rynku mocy, która zakończyła testowy okres zagrożenia z wynikiem negatywnym i nie dokonała zgłoszenia gotowości do wykonywania obowiązku mocowego?

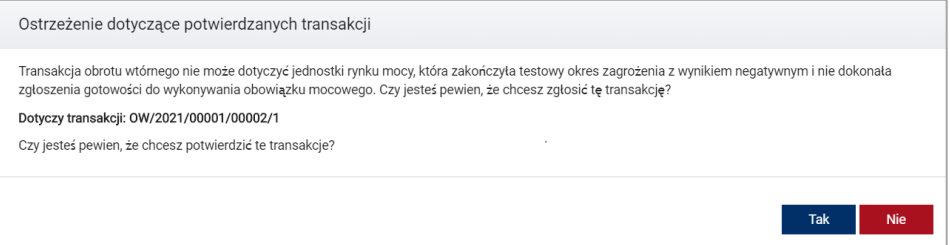

**UWAGA! Użytkownik może zgłosić daną transakcję pomimo ostrzeżenia. Należy jednak należy pamiętać, że jeżeli dana jednostka rynku mocy zakończyła testowy okres zagrożenia z wynikiem negatywnym i nie dokonała zgłoszenia gotowości do wykonywania obowiązku mocowego, będzie stanowiło to podstawę do wyrażenia sprzeciwu przez OSP wobec tej transakcji.**

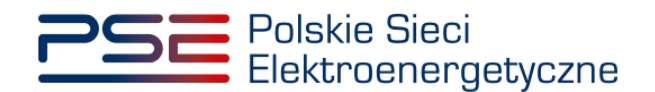

# <span id="page-27-0"></span>**5 LISTA TRANSAKCJI W RAMACH OBROTU WTÓRNEGO**

W celu wyświetlenia wszystkich transakcji obrotu wtórnego, po zalogowaniu do PURM z menu głównego należy wybrać pozycję "Rynek wtórny" → "Obrót wtórny" → "Lista transakcji w ramach obrotu wtórnego".

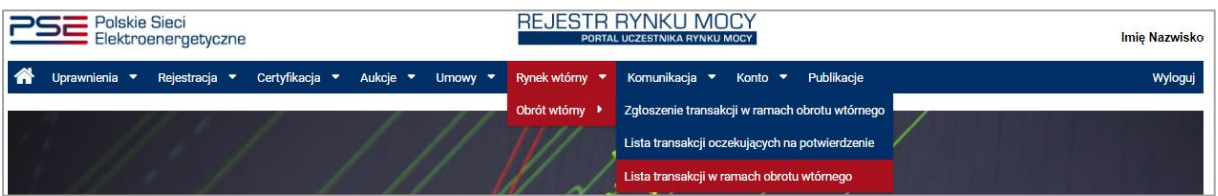

Po wybraniu z listy rozwijalnej nazwy dostawcy mocy, zostaną wyświetlone dwie tabele podsumowujące: "Transakcje zbycia obowiązku mocowego" oraz "Transakcje nabycia obowiązku mocowego".

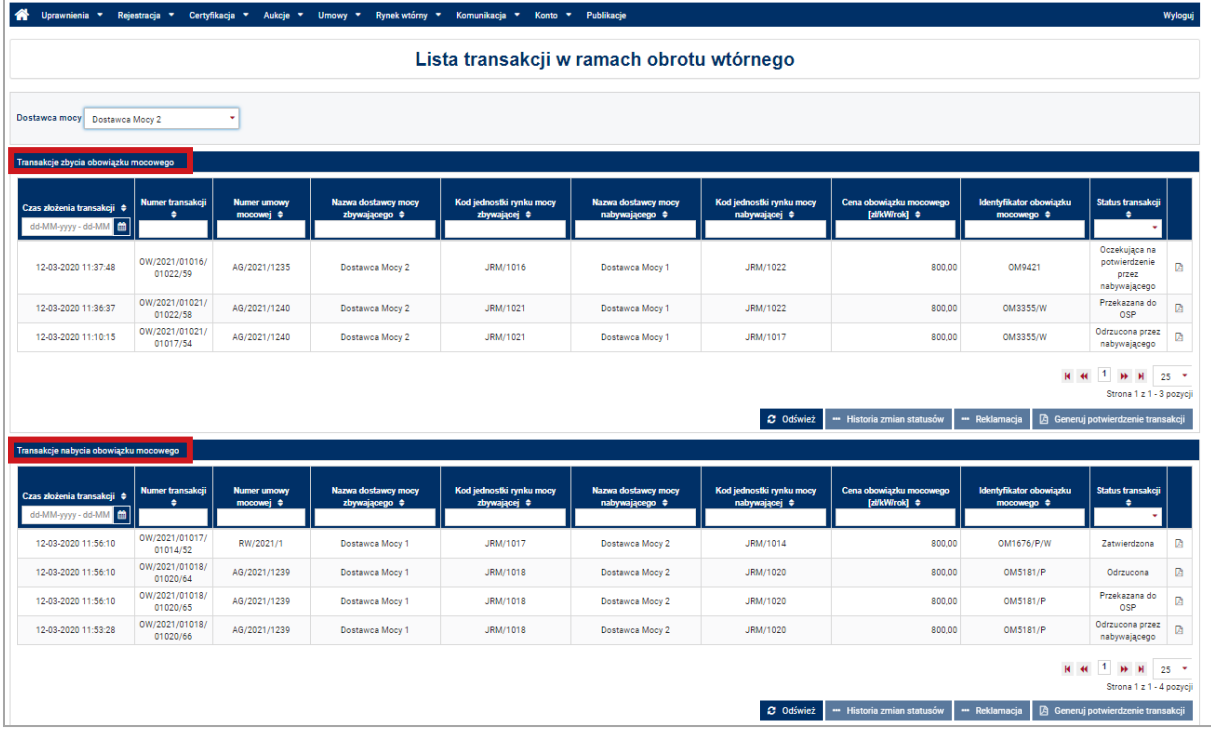

W obu tabelach zamieszczono informacje o:

- czasie złożenia informacji o transakcji,
- numerze transakcji,
- numerze umowy mocowej, której dotyczy dana transakcja,
- nazwie dostawcy mocy zbywającym obowiązek mocowy,
- kodzie jednostki rynku mocy zbywającej obowiązek mocowy,
- nazwie dostawcy mocy nabywającym obowiązek mocowy,
- kodzie jednostki rynku mocy nabywającej obowiązek mocowy,
- cenie danego obowiązku mocowego,
- identyfikatorze obowiązku mocowego,
- statusie transakcji.

Status transakcji może przyjmować następujące wartości:

- Oczekująca na potwierdzenie przez nabywającego status nadawany po zgłoszeniu transakcji przez dostawcę mocy zbywającego obowiązek mocowy,
- Odrzucona przez nabywającego,

![](_page_28_Picture_0.jpeg)

- Przekazana do OSP status nadawany po potwierdzeniu transakcji przez dostawcę mocy nabywającego obowiązek mocowy,
- Zatwierdzona,
- Odrzucona status nadawany w przypadku wyrażenia sprzeciwu przez OSP wobec transakcji,
- Reklamacja oczekująca na potwierdzenie przez kontrahenta,
- Reklamacja odrzucona przez kontrahenta,
- W reklamacji.

Na końcu każdego wiersza w obu tabelach znajduje się ikona " im ". Po jej naciśnięciu użytkownik pobierze plik pdf, który został podpisany w procesie odpowiednio składania transakcji w tabeli "Transakcje zbycia obowiązku mocowego" i potwierdzania transakcji w tabeli "Transakcje nabycia obowiązku mocowego".

Dodatkowo, dla każdej transakcji dostępny jest przycisk "Historia zmian statusów". Jego wywołanie daje użytkownikowi możliwość podglądu dokładnych dat i godzin zmian statusów danej transakcji.

![](_page_28_Picture_146.jpeg)

## <span id="page-28-0"></span>**5.1 Potwierdzenie wpisu do rejestru transakcji obrotu wtórnego**

W PURM istnieje możliwość wygenerowania dokumentu potwierdzającego wpis do rejestru danej transakcji obrotu wtórnego obowiązkiem mocowym o statusie "Zatwierdzona". W tym celu należy, po kliknięciu na wybraną transakcję, nacisnąć przycisk "Generuj potwierdzenie transakcji".

![](_page_28_Picture_147.jpeg)

W wygenerowanym potwierdzeniu zawarte są najważniejsze informacje o danej transakcji, tj.:

- numer transakcji,
- data i godzina zatwierdzenia transakcji przez OSP,
- informacje dotyczące Dostawcy Mocy nabywającego obowiązek mocowy,
- informacie dotyczące transakcii.
- szczegóły transakcji.

![](_page_29_Picture_0.jpeg)

![](_page_29_Picture_15.jpeg)

![](_page_30_Picture_0.jpeg)

# <span id="page-30-0"></span>**6 REKLAMACJE**

W przypadku wyrażenia przez OSP sprzeciwu wobec danej transakcji, dostawcom mocy działającym łącznie przysługuje prawo do złożenia reklamacji w terminie 2 dni roboczych.

Składanie reklamacji, podobnie jak zgłaszanie transakcji, przebiega dwuetapowo:

- 1. zgłoszenie reklamacji przez jedną stroną transakcji **opisane w pkt. 6.1**;
- 2. potwierdzenie zgłoszenia reklamacji przez drugą stronę transakcji **opisane w pkt. 6.2**.

**UWAGA! Każda ze stron transakcji może rozpocząć proces składania reklamacji. Zarówno dostawca mocy zbywający obowiązek mocowy, jak i dostawca mocy nabywający obowiązek mocowy.**

Pozytywne rozpatrzenie reklamacji przez OSP skutkuje wpisaniem takiej transakcji do rejestru.

## <span id="page-30-1"></span>**6.1 Zgłoszenie reklamacji**

W celu zgłoszenia reklamacji transakcji obrotu wtórnego, po zalogowaniu do PURM z menu głównego należy wybrać pozycję "Rynek wtórny" → "Obrót wtórny" → "Lista transakcji w ramach obrotu wtórnego".

![](_page_30_Figure_10.jpeg)

Po wybraniu z listy rozwijalnej nazwy dostawcy mocy, zostaną wyświetlone dwie tabele podsumowujące: "Transakcje zbycia obowiązku mocowego" oraz "Transakcje nabycia obowiązku mocowego". Następnie należy zaznaczyć transakcję o statusie "**Odrzucona**" poprzez kliknięcie w odpowiedni wiersz tabeli. Uaktywni się wtedy przycisk "Reklamacja". Po kliknięciu w ten przycisk system weryfikuje, czy nie upłynął już czas na złożenie reklamacji dla wybranej transakcji.

![](_page_30_Picture_128.jpeg)

W przypadku, gdy upłynął czas na zgłoszenie reklamacji zostanie wyświetlony komunikat.

![](_page_31_Picture_0.jpeg)

![](_page_31_Picture_85.jpeg)

Jeżeli czas na zgłoszenie reklamacji nie został przekroczony, użytkownik zostanie przeniesiony do widoku składania reklamacji.

![](_page_31_Picture_86.jpeg)

W oknie składania reklamacji wyświetlana jest na czerwonym tle treść uwag przekazanych przez OSP podczas wyrażania sprzeciwu wobec danej transakcji. Ponadto dostępne jest pole tekstowe "Treść reklamacji", gdzie użytkownik podaje uzasadnienie reklamacji oraz pole "Załączniki" pozwalające na dołączenie dokumentów w formacie .pdf.

#### **UWAGA! Użytkownik może dołączyć maksymalnie 10 załączników o rozmiarze nie większym niż 20MB.**

Po wprowadzeniu treści reklamacji, należy kliknąć przycisk "Złóż reklamację". Po kliknięciu rozpocznie się proces podpisywania zgłoszenia reklamacji kwalifikowanym podpisem elektronicznym, który jest analogiczny, jak w przypadku podpisywania zgłoszenia transakcji opisanego w pkt. [3.3.1.](#page-13-0)

![](_page_31_Picture_87.jpeg)

Po poprawnym podpisaniu zgłoszenia, reklamacja zostanie przekazana do potwierdzenia przez dostawcę mocy będącego drugą stroną transakcji, a na adres e-mail użytkownika przesyłana jest

![](_page_32_Picture_0.jpeg)

wiadomość potwierdzająca. Następnie użytkownik zostaje przeniesiony do listy transakcji w ramach obrotu wtórnego.

Status reklamowanej transakcji zmieni się na "Reklamacja oczekująca na potwierdzenie przez kontrahenta".

**UWAGA! Status "Reklamacja oczekująca na potwierdzenie przez kontrahenta" oznacza, że dana reklamacja nie została jeszcze przekazana do OSP. Wymagane jest jej potwierdzenie przez oferenta dostawcy mocy będącego drugą stroną transakcji.**

## <span id="page-32-0"></span>**6.2 Potwierdzanie i odrzucanie reklamacji**

W celu potwierdzenia reklamacji transakcji obrotu wtórnego, po zalogowaniu do PURM z menu głównego należy wybrać pozycję "Rynek wtórny"  $\rightarrow$  "Obrót wtórny"  $\rightarrow$  "Lista transakcji w ramach obrotu wtórnego".

![](_page_32_Picture_116.jpeg)

Po wybraniu z listy rozwijalnej nazwy dostawcy mocy, zostaną wyświetlone dwie tabele podsumowujące: "Transakcje zbycia obowiązku mocowego" oraz "Transakcje nabycia obowiązku mocowego". Następnie należy zaznaczyć transakcję o statusie "**Reklamacja oczekująca na potwierdzenie przez kontrahenta**" poprzez kliknięcie w odpowiedni wiersz tabeli. Uaktywni się wtedy przycisk "Reklamacja". Po kliknięciu w ten przycisk system weryfikuje, czy nie upłynął czas na zgłoszenie reklamacji dla wybranej transakcji.

![](_page_32_Picture_117.jpeg)

W przypadku, gdy upłynął czas na zgłoszenie reklamacji zostanie wyświetlony komunikat.

![](_page_33_Picture_0.jpeg)

![](_page_33_Picture_145.jpeg)

Jeżeli czas na zgłoszenie reklamacji nie został przekroczony, użytkownik zostanie przeniesiony do widoku weryfikacji reklamacji.

![](_page_33_Picture_146.jpeg)

W oknie weryfikacji reklamacji wyświetlana jest na czerwonym tle treść uwag przekazanych przez OSP podczas wyrażania sprzeciwu wobec danej transakcji. Ponadto dostępna jest treść reklamacji wprowadzona przez dostawcę mocy, który rozpoczął proces reklamacji. Możliwe jest również pobranie załączonych dokumentów po kliknięciu w ikonę " ...

**UWAGA! Druga strona transakcji nie ma możliwości edycji treści reklamacji, ani usuwania i dodawania kolejnych plików.**

Użytkownik po zapoznaniu się z treścią reklamacji oraz załączonymi dokumentami może ją potwierdzić lub odrzucić.

![](_page_33_Picture_7.jpeg)

Po kliknięciu w przycisk "**Potwierdź reklamację**" rozpoczyna się proces podpisania potwierdzenia reklamacji kwalifikowanym podpisem elektronicznym, który odbywa się analogicznie, jak w przypadku podpisywania zgłoszenia transakcji opisanego w pkt. 3.3.1.

Po poprawnym podpisaniu potwierdzenia, reklamacja zostanie przesłana do OSP, a na adres e-mail użytkownika przesyłana jest wiadomość potwierdzająca. Dodatkowo na adres e-mail użytkownika zgłaszającego daną reklamację zostanie wysłana także wiadomość informująca o złożeniu reklamacji.

Następnie użytkownik zostaje przeniesiony do listy transakcji w ramach obrotu wtórnego, a status reklamowanej transakcji zmieni się na " W reklamacji".

W przypadku użycia przycisku "**Odrzuć reklamację**" rozpoczyna się proces podpisania odrzucenia reklamacji kwalifikowanym podpisem elektronicznym, który odbywa się analogicznie, jak w przypadku podpisywania zgłoszenia transakcji opisanego w pkt. 3.3.1.

Po poprawnym podpisaniu odrzucenia, reklamacja **nie zostanie** przesłana do OSP, a na adres e-mail użytkownika przesyłana jest wiadomość potwierdzająca odrzucenie reklamacji. Dodatkowo na adres email użytkownika zgłaszającego daną reklamację zostanie wysłana także wiadomość informująca o odrzuceniu reklamacji.

Następnie użytkownik zostaje przeniesiony do listy transakcji w ramach obrotu wtórnego, a status reklamowanej transakcji zmieni się na " Reklamacja odrzucona przez kontrahenta".

![](_page_34_Picture_0.jpeg)

**UWAGA! W przypadku odrzucenia reklamacji przez dostawcę mocy będącego drugą stroną transakcji możliwe jest ponowne złożenie reklamacji w systemie. Jest to jednak możliwe jedynie wtedy, gdy nie upłynął termin na złożenie danej reklamacji.**

# <span id="page-34-0"></span>**6.3 Podgląd reklamacji**

Podgląd złożonych reklamacji możliwy jest z poziomu historii zmian statusu danej transakcji dostępnej w widoku "Lista transakcji w ramach obrotu wtórnego", opisanym w pkt. [5.](#page-27-0)

W celu podejrzenia zawartości przesłanej reklamacji należy zaznaczyć reklamowaną transakcję poprzez kliknięcie w odpowiedni wiersz tabeli oraz użycie przycisku "Historia zmian statusów".

![](_page_34_Picture_81.jpeg)

W celu rozwinięcia podglądu dla danej reklamacji należy kliknąć w odpowiedni numer reklamacji, który jest linkiem otwierającym okno z podglądem reklamacji.

![](_page_34_Picture_82.jpeg)

W oknie podglądu reklamacji widoczna jest treść reklamacji oraz załączone do niej dokumenty z możliwością ich pobrania, a także plik pdf podpisany przez użytkownika podpisem kwalifikowanym w procesie zgłaszania lub potwierdzania/odrzucania reklamacji.

![](_page_35_Picture_0.jpeg)

![](_page_35_Picture_49.jpeg)

#### Temat

Reklamacja transakcji nr OW/2021/01015/01116/134 w ramach obrotu wtórnego

#### Treść reklamacji

Uzasadnienie reklamacji.

#### Załączniki

Nazwa załącznika

![](_page_35_Picture_50.jpeg)

A  $\mathbb{R}$ 

 $\mathbb{R}$ 

 $OK$